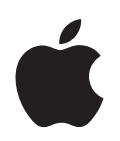

# **iPod classic Brugerhåndbog**

# **Indholdsfortegnelse**

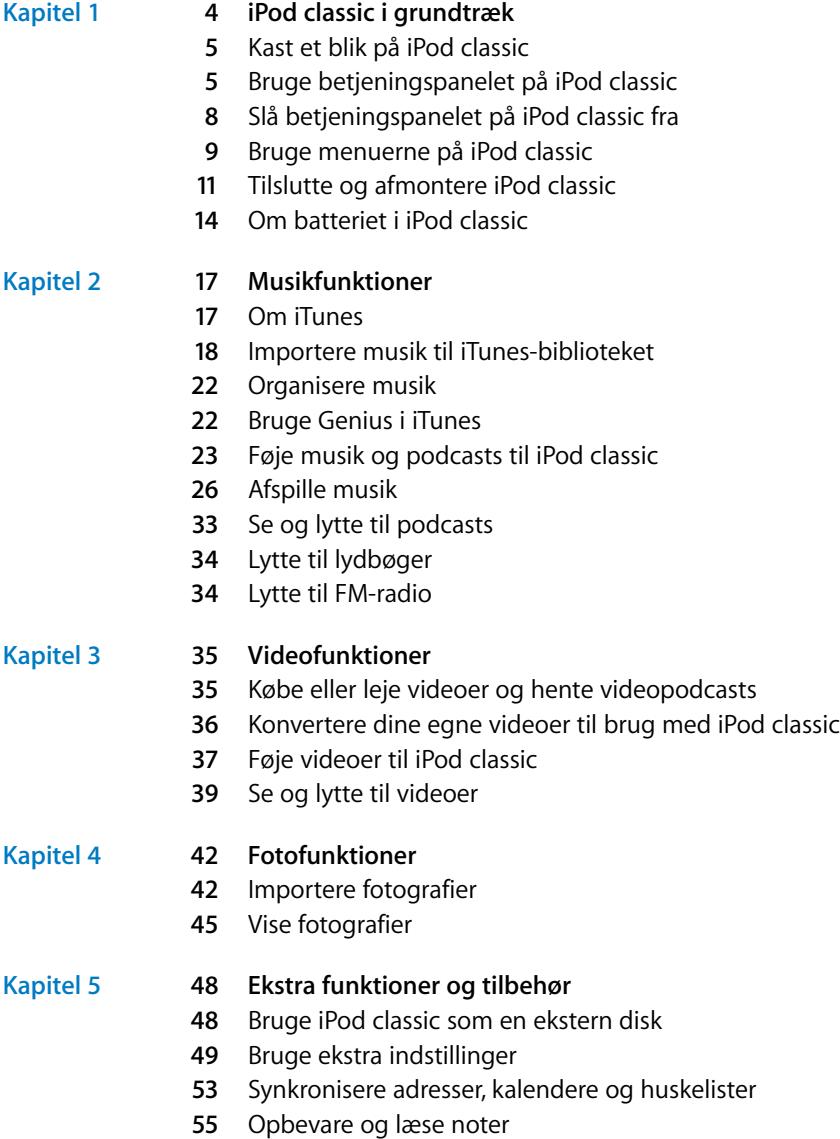

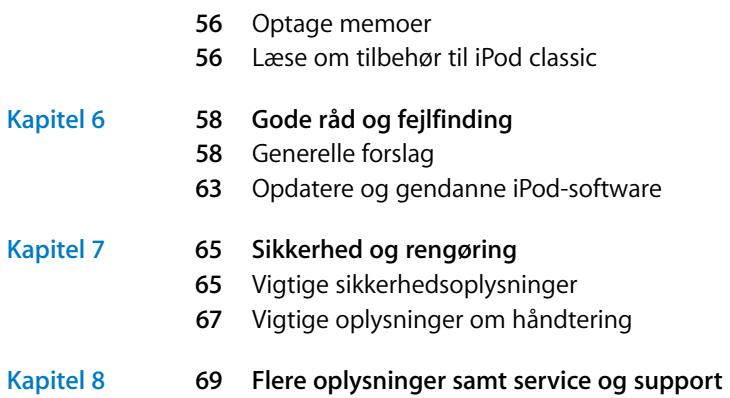

# <span id="page-3-0"></span>**<sup>1</sup> iPod classic i grundtræk**

# Tillykke med din nye iPod classic. Læs dette afsnit for at få mere at vide om funktionerne i iPod classic, hvordan du bruger betjeningspanelet og meget mere.

**1**

Når du skal bruge iPod classic, skal du anbringe musik, videoer, fotografier og andre arkiver på computeren og derefter overføre dem til iPod classic.

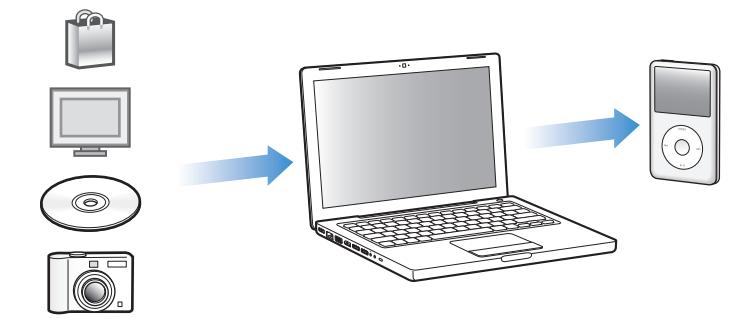

iPod classic er en musikafspiller og meget mere. Brug iPod classic til at:

- Synkronisere sange, videoer og digitale fotografier, som du kan lytte til og se på, når du er på farten.
- Lytte til podcasts, lyd- og videoudsendelser, der kan hentes via Internet.
- Se video på iPod classic eller på et fjernsyn med et ekstra kabel.
- Â Se fotografier som et lysbilledshow med musik på iPod classic eller på et fjernsyn med et ekstra kabel.
- Lytte til lydbøger købt fra iTunes Store eller audible.com.
- Opbevare eller sikkerhedskopiere arkiver og andre data ved at bruge iPod classic som en ekstern disk.
- Synkronisere adresse- og kalenderoplysninger samt huskelister fra computeren.
- Spille, opbevare tekstnoter, indstille en alarm osv.

# <span id="page-4-0"></span>Kast et blik på iPod classic

Lær betjeningspanelet på iPod classic at kende:

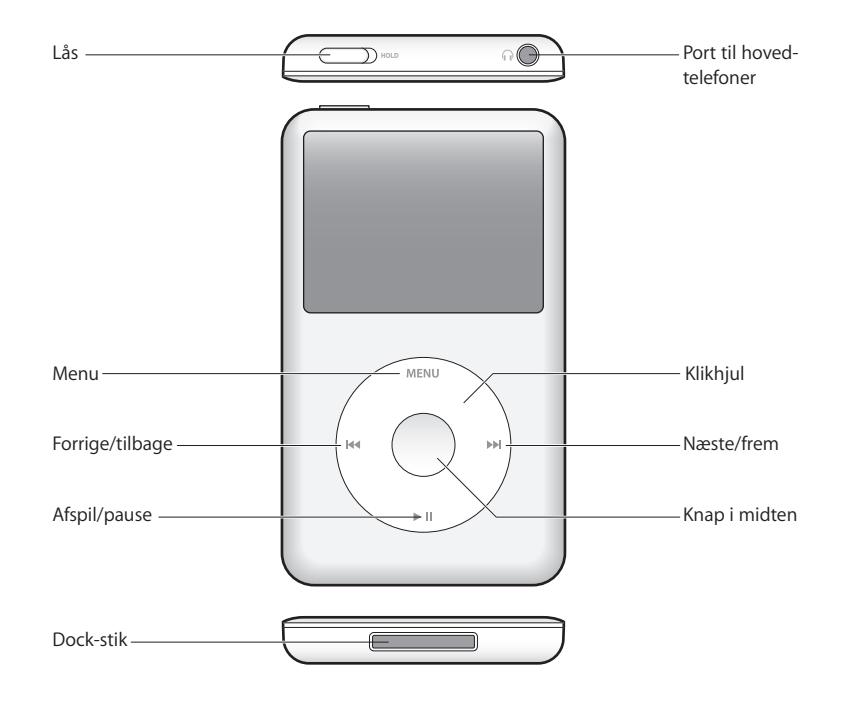

# <span id="page-4-1"></span>Bruge betjeningspanelet på iPod classic

Det er nemt at finde og bruge betjeningspanelet på iPod classic. Tryk på en vilkårlig knap for at tænde iPod classic. Hovedmenuen vises.

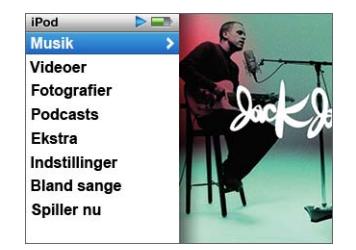

Brug klikhjulet og knappen i midten til at blade gennem menuerne på skærmen, afspille sange, ændre indstillinger og se oplysninger. Før tommelfingeren forsigtigt rundt på klikhjulet for at vælge en kommando. Tryk på knappen i midten for at vælge emnet. Tryk på Menu på klikhjulet for at vende tilbage til den forrige menu.

Her følger flere oplysninger om, hvad du kan gøre med betjeningspanelet på iPod classic.

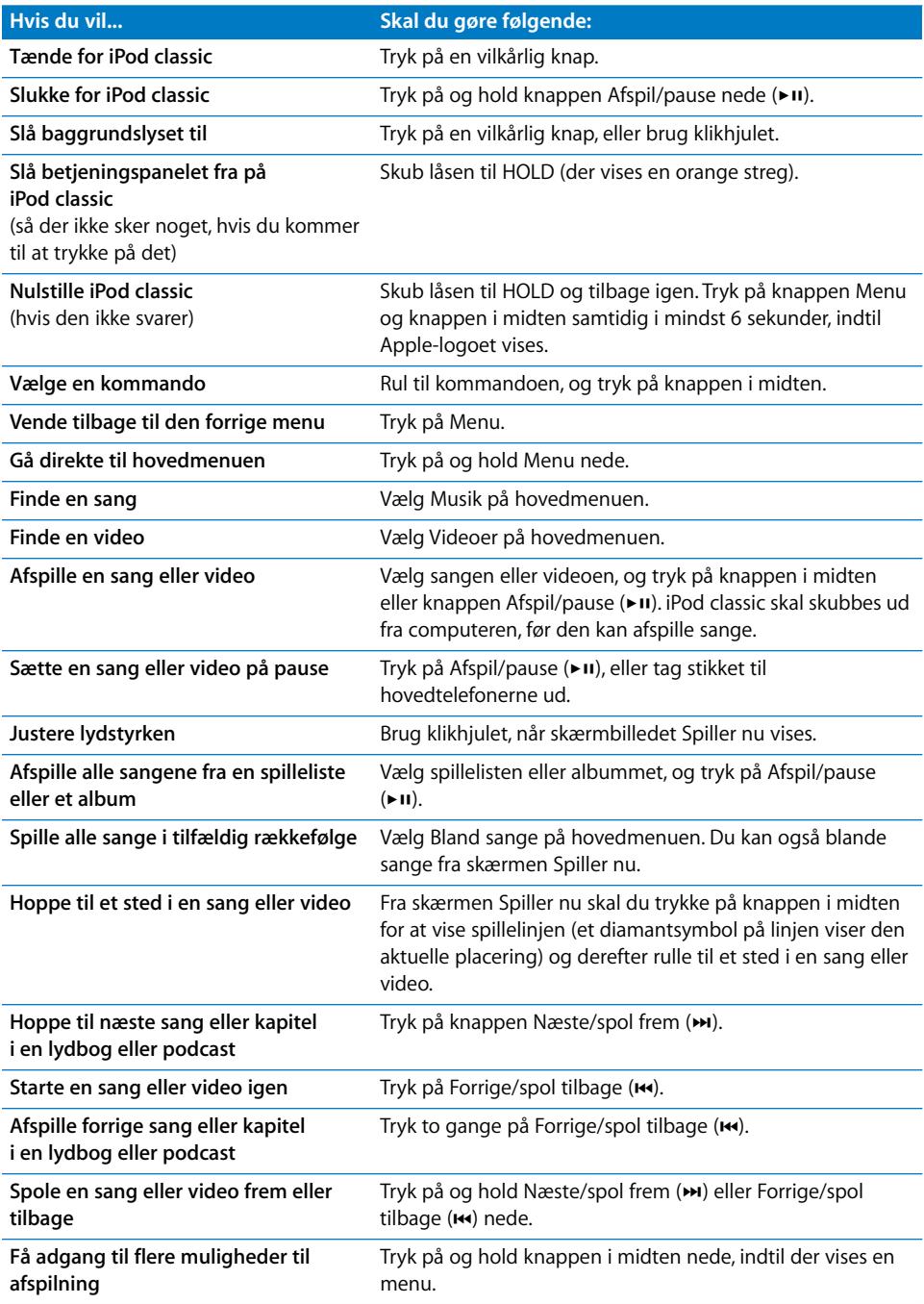

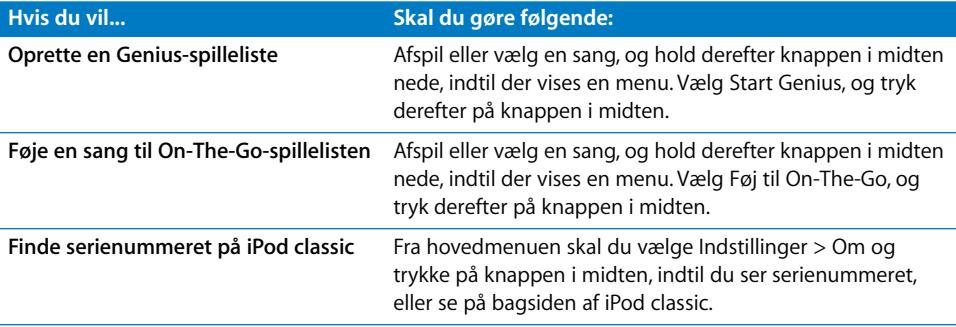

## **Gennemse musik vha. Cover Flow**

Du kan gennemse din musiksamling vha. Cover Flow, som er en visuel måde at skimme biblioteket på.

#### **Du bruger Cover Flow på følgende måde:**

- **1** Vælg Cover Flow på Musikmenuen.
- **2** Brug klikhjulet til at flytte gennem dine albumbilleder, eller tryk på Næste/spol frem eller Forrige/spol tilbage.
- **3** Vælg et album, og tryk på knappen i midten.
- **4** Brug klikhjulet til at vælge en sang, og tryk på knappen i midten for at afspille den.

## **Rulle hurtigt gennem lange lister og Cover Flow**

Du kan rulle hurtigt gennem Cover Flow eller en lang liste over sange, videoer eller andre emner ved at bevæge din tommelfinger hurtigt på klikhjulet.

*Bemærk:* Det er ikke alle sprog, der understøttes.

#### **Du ruller hurtigt på følgende måde:**

- **1** Bevæg tommelfingeren hurtigt på klikhjulet for at vise et bogstav i alfabetet på skærmen.
- **2** Brug klikhjulet til at flytte rundt i alfabetet, indtil du finder det første bogstav i navnet på det emne, du søger efter. På den måde kommer du til det første emne på listen, der begynder med det pågældende bogstav.

Emner, hvis navn begynder med et symbol eller et tal, vises før bogstavet "A."

- **3** Løft din tommelfinger et øjeblik for at vende tilbage til normal rulning.
- **4** Brug klikhjulet til at finde frem til det ønskede emne.

### **Søge efter musik**

Du kan søge i iPod classic efter sange, spillelister, albumtitler, kunstnernavne, lydpodcasts og lydbøger. Søgefunktionen søger ikke i videoer, noter, kalenderemner, adresser og sangtekster.

*Bemærk:* Det er ikke alle sprog, der understøttes.

#### **Du søger i iPod classic på følgende måde:**

- **1** Vælg Søg på Musikmenuen.
- **2** Indtast en søgestreng ved at bruge klikhjulet til at flytte rundt i alfabetet, og tryk på knappen i midten for at indtaste hvert tegn.

iPod classic starter søgningen, lige så snart du indtaster det første tegn, og viser resultaterne på søgeskærmen. Hvis du f.eks. indtaster "b", viser iPod classic alle musikemner, der indeholder bogstavet "b". Hvis du indtaster "ab", viser iPod classic alle emner, der indeholder bogstaverne i den rækkefølge.

Du indtaster et mellemrum ved at trykke på knappen Næste/spol frem.

Du sletter det forrige tegn ved at trykke på knappen Forrige/spol tilbage.

**3** Tryk på Menu for at vise resultatlisten, som du nu kan flytte rundt i.

Emner på resultatlisten vises med symboler for deres type: Sang, video, kunstner, album, lydbog og podcast.

Du vender tilbage til Søg (hvis Søg er fremhævet på menuen) ved at trykke på knappen i midten.

# **Slå kliklyden fra**

Når du ruller gennem emnerne på menuen, kan du høre en kliklyd fra den interne højttaler i iPod classic. Du kan slå lyden fra klikhjulet fra.

#### **Du slår kliklyden fra på følgende måde:**

m Vælg Indstillinger, og indstil Klikfunktion til Fra.

Du slår kliklyden til igen ved at indstille Klikfunktion til Til.

# <span id="page-7-0"></span>Slå betjeningspanelet på iPod classic fra

Hvis du ikke vil slå betjeningspanelet på iPod classic til eller aktivere det ved en fejltagelse, kan du gøre det passivt vha. låsen.

**Du slår betjeningsmulighederne på iPod classic fra på følgende måde:**

m Skub låsen til HOLD (så du kan se den orange streg).

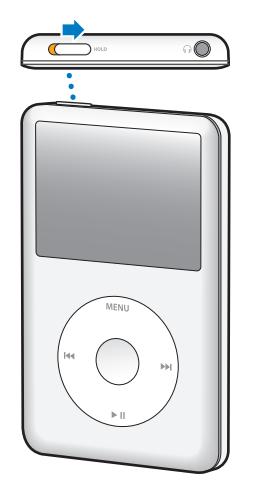

# <span id="page-8-0"></span>Bruge menuerne på iPod classic

Når du starter iPod classic, vises hovedmenuen. Vælg menukommandoer for at gå til andre menuer eller udføre funktioner. Symboler langs toppen af skærmen viser status for iPod classic.

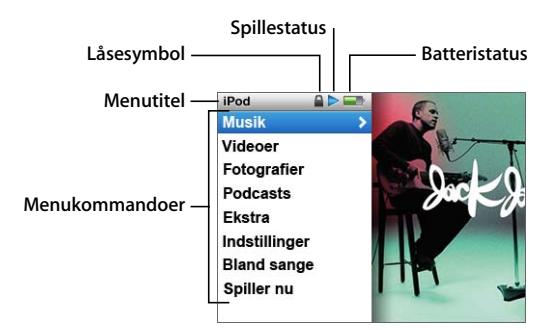

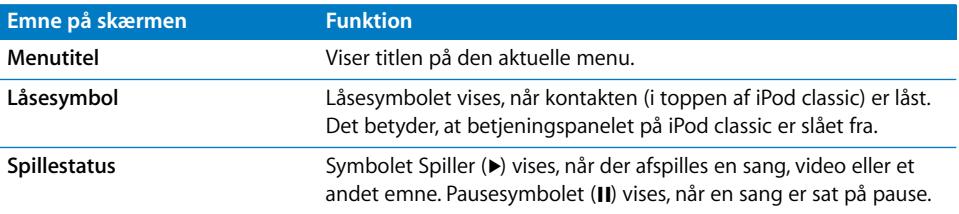

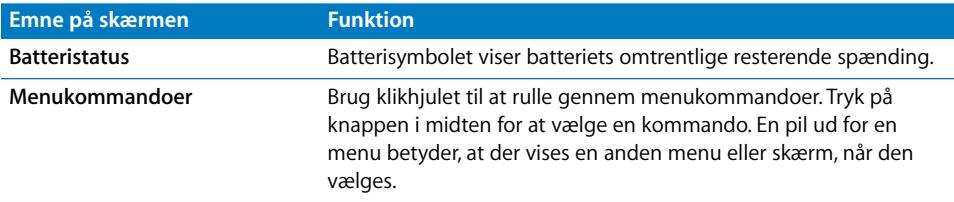

# **Tilføje eller fjerne emner på hovedmenuen**

Du vil måske føje emner, som du bruger ofte, til hovedmenuen på iPod classic. Du kan f.eks. føje emnet "Sange" til hovedmenuen, så du ikke behøver at vælge Musik, før du kan vælge Sange.

#### **Du tilføjer eller fjerner emner på hovedmenuen på følgende måde:**

- **1** Vælg Indstillinger > Hovedmenu.
- **2** Vælg hvert emne, der skal vises på hovedmenuen. Der er et hak ud for tilføjede emner.

# **Indstille interval for baggrundslys**

Du kan indstille baggrundslyset og oplyse skærmen i et vist stykke tid, når du trykker på en knap eller bruger klikhjulet. Standardindstillingen er 10 sekunder.

*Bemærk:* Hvis du indstiller et længere interval for baggrundsbelysning, kan det have indflydelse på batteriets ydeevne.

#### **Du indstiller intervallet for baggrundsbelysning på følgende måde:**

**• Vælg Indstillinger > Baggrundslys, og vælg derefter et interval. Vælg "Altid til" for at** forhindre, at baggrundsbelysningen slukkes.

# **Indstille skærmens lysstyrke**

Du kan justere lysstyrken på skærmen på iPod classic vha. et mærke.

#### **Du indstiller lysstyrken på iPod classic på følgende måde:**

m Vælg Indstillinger > Lysstyrke, og flyt derefter mærket med klikhjulet. Når du flytter mærket til venstre, bliver skærmen mørkere, og når du flytter det til højre, bliver den lysere.

Du kan også indstille lysstyrken under et lysbilledshow eller en video. Tryk på knappen i midten for at vise eller fjerne mærket til justering af lysstyrke.

*Bemærk:* Indstillingen af lysstyrke kan have indflydelse på batteriets ydeevne.

### **Indstille sprog**

iPod classic kan indstilles til at bruge forskellige sprog.

#### **Du indstiller sproget til iPod classic på følgende måde:**

**• Vælg Indstillinger > Sprog, og vælg derefter et sprog på listen.** 

# **Få oplysninger om iPod classic**

Du kan få nærmere oplysninger om iPod classic, f.eks. mængden af ledig plads, hvor mange sange, videoer, fotografier og andre emner du har, serienummer, model samt softwareversion.

#### **Du får oplysninger om iPod classic på følgende måde:**

m Vælg Indstillinger > Om, og tryk flere gange på knappen i midten for at se alle skærmene med oplysninger.

### **Nulstille alle indstillinger**

Du kan nulstille alle emnerne på menuen Indstillinger til standardindstillingerne.

### **Du nulstiller alle indstillinger på iPod classic til standardindstillingerne på følgende måde:**

m Vælg Indstillinger > Nulstil indstillinger, og vælg derefter Nulstil.

# <span id="page-10-0"></span>Tilslutte og afmontere iPod classic

Du slutter iPod classic til computeren for at tilføje musik, videoer, fotografier og arkiver og for at oplade batteriet. Afmonter iPod classic, når du er færdig.

# **Tilslutte iPod classic**

#### **Du slutter iPod classic til din computer på følgende måde:**

m Sæt den ene ende af det medfølgende iPod Dock-stik til USB 2.0-kabel i en USB 2.0 port med stor kapacitet på computeren, og sæt den anden ende i iPod classic.

Hvis du har en iPod Dock, kan du også slutte den ene ende af kablet til en USB 2.0-port på computeren og den anden ende til Dock, hvorefter du kan anbringe iPod classic i Dock.

*Bemærk:* USB-porten på tastaturet leverer ikke strøm nok. Du skal slutte iPod classic til en USB 2.0-port på computeren, medmindre der er en USB 2.0-port med stor kapacitet i tastaturet.

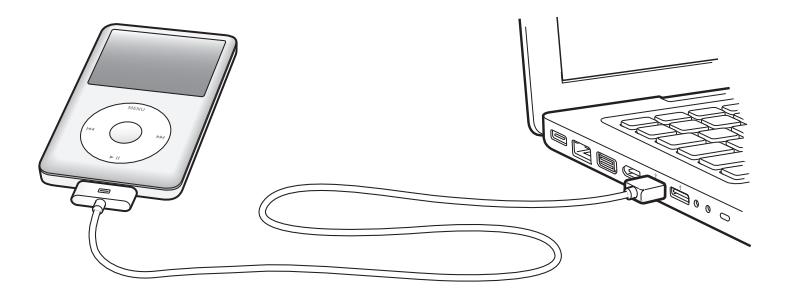

Som standard synkroniserer iTunes automatisk sange på iPod classic, når du slutter den til computeren. Når iTunes er færdig, kan du afmontere iPod classic.

*Bemærk:* Du kan synkronisere sange, mens batteriet oplades.

Hvis du slutter iPod classic til en anden computer, og den er indstillet til at synkronisere musik automatisk, spørger iTunes dig, før den begynder at synkronisere musik. Hvis du klikker på Ja, slettes de sange og andre lydarkiver/-filer, der ligger på iPod classic, og de erstattes af de sange og andre lydarkiver/-filer, som ligger på den computer, iPod classic er tilsluttet. Der findes flere oplysninger om indlæsning af musik til iPod classic og brug af iPod classic med flere computere i [Kapitel 2, "Musikfunktioner", på side 17.](#page-16-2)

### **Afmontere iPod classic**

Det er vigtigt ikke at afmontere iPod classic fra computeren, mens der synkroniseres musik. Du kan let se på skærmen på iPod classic, om du kan afmontere iPod classic.

*Vigtigt:* Afmonter ikke iPod classic, hvis meddelelsen "Forbundet" eller "Synkroniserer" vises. Du kan beskadige arkiver/filer på iPod classic. Hvis du ser en af disse meddelelser, skal du skubbe iPod classic ud, før du afmonterer den.

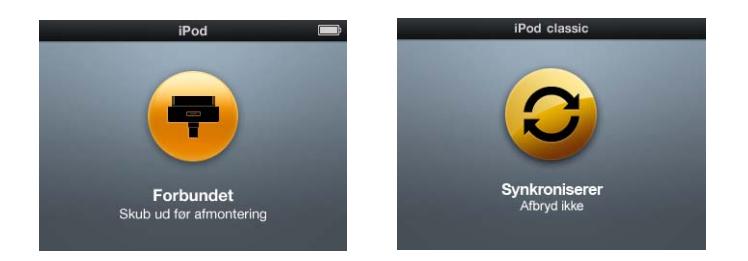

*Vigtigt:* Hvis du ser en af disse meddelelser, skal du skubbe iPod classic ud, før du afmonterer den.

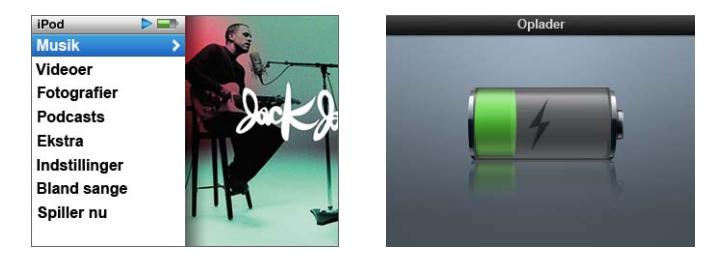

Hvis du ser hovedmenuen eller et stort batterisymbol, kan du afmontere iPod classic.

Hvis du indstiller iPod classic til at administrere sange manuelt (se ["Administrere](#page-24-0)  [iPod classic manuelt" på side 25](#page-24-0)) eller bruger iPod classic som disk (se ["Bruge](#page-47-2)  [iPod classic som en ekstern disk" på side 48](#page-47-2)), skal du altid skubbe iPod classic ud, før du afmonterer den.

**Du skubber iPod classic ud på følgende måde:**

**Klik** på knappen Skub ud  $(4)$  ud for iPod classic på listen over enheder i oversigten i iTunes.

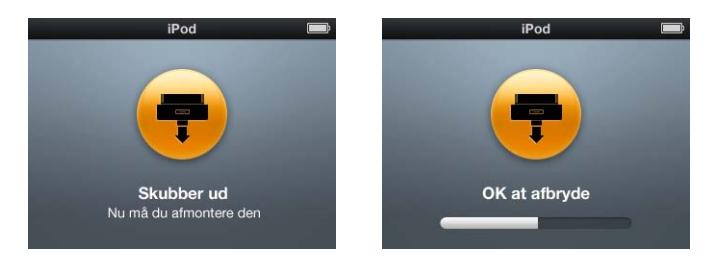

Du kan afmontere iPod classic, når en af disse beskeder vises.

*Hvis du bruger en Mac,* kan du også skubbe iPod classic ud ved at trække symbolet for iPod classic på skrivebordet til papirkurven.

*Hvis du bruger en Windows-computer,* kan du skubbe iPod classic ud fra Denne computer eller ved at klikke på ikonet Sikker fjernelse af hardware på proceslinjen i Windows og vælge iPod classic.

### **Du afmonterer iPod classic på følgende måde:**

**Afmonter kablet fra iPod classic. Hvis iPod classic er anbragt i Dock, skal du blot** fjerne den.

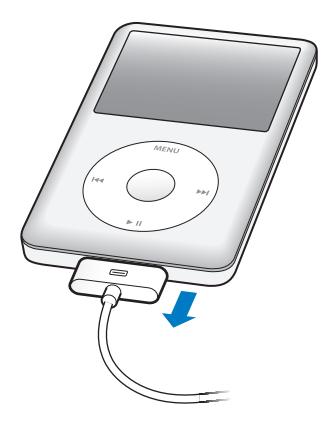

Hvis Dock-stikket er større end det viste Dock-stik, skal du klemme på begge sider af stikket, mens du afmonterer det.

# <span id="page-13-0"></span>Om batteriet i iPod classic

iPod classic er udstyret med et internt batteri, der ikke kan udskiftes af brugeren. Første gang du bruger iPod classic, bør du af hensyn til batteriets levetid oplade batteriet i omkring fire timer, eller indtil batterisymbolet i øverste højre hjørne af skærmen viser, at batteriet er fuldt opladt. Hvis du ikke har brugt iPod classic i et stykke tid, skal du måske oplade batteriet.

Det indbyggede iPod classic-batteri oplades 80 procent i løbet af ca. to timer, og en fuld opladning tager ca. fire timer. Hvis du oplader iPod classic, mens du tilføjer arkiver/ filer, afspiller musik, ser videoer eller et lysbilledshow, kan det tage lidt længere.

# **Oplade batteriet i iPod classic**

Du kan oplade batteriet i iPod classic på to måder:

- Slut iPod classic til computeren.
- Brug Apple USB-strømforsyningen (sælges separat).

#### **Du oplader batteriet vha. computeren på følgende måde:**

m Slut iPod classic til en USB 2.0-port på computeren. Computeren skal være tændt og ikke på vågeblus (nogle modeller af Macintosh kan være på vågeblus og oplade iPod classic på samme tid).

Hvis batterisymbolet på iPod classic-skærmen viser skærmen Oplader, oplades batteriet. Hvis skærmen Opladt vises, er batteriet fuldt opladt.

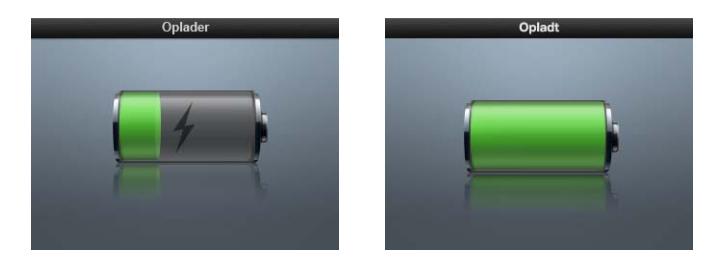

Hvis du ikke kan se skærmen Oplader, er iPod classic muligvis ikke sluttet til en USBport med stor kapacitet. Prøv en anden USB-port på computeren.

*Vigtigt:* Hvis meddelelsen "Oplader, vent" eller "Slut til strømforsyning" vises på skærmen på iPod classic, skal batteriet oplades, før iPod classic kan kommunikere med computeren. [Se "Hvis iPod classic viser meddelelsen "Slut til strømforsyning"" på side 60.](#page-59-0)

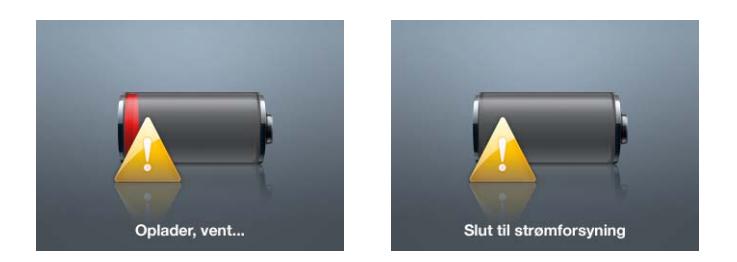

Hvis du vil oplade iPod classic, når du ikke er i nærheden af din computer, kan du købe en Apple USB-strømforsyning.

#### **Du oplader batteriet vha. Apple USB-strømforsyningen på følgende måde:**

- **1** Slut netstikket til strømforsyningen (det kan allerede være tilsluttet).
- **2** Slut iPod Dock-stik til USB 2.0-kablet til strømforsyningen, og slut den anden ende af kablet til iPod classic.
- **3** Slut strømforsyningen til en stikkontakt.

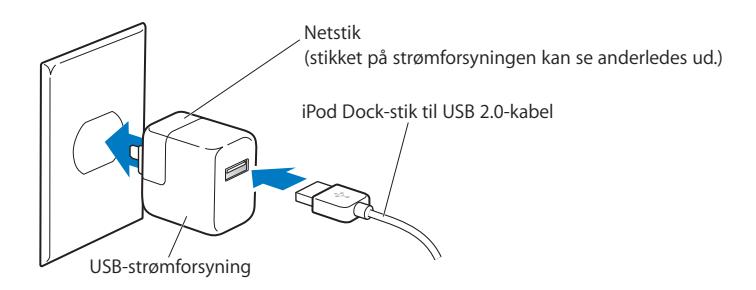

*ADVARSEL:* Sørg for, at strømforsyningen er samlet korrekt, før du slutter den til en stikkontakt.

# **Forklaring på batteristatus**

Når iPod classic ikke er sluttet til en strømkilde, viser batterisymbolet øverst til højre på iPod classic-skærmen, hvor megen strøm der omtrentligt er tilbage.

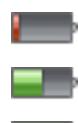

Batteriet er mindre end 20% opladt

Batteriet ca. halvt opladt

Batteriet er fuldt opladt

Hvis iPod classic er sluttet til en strømkilde, ændres batterisymbolet, så det viser, at batteriet oplades, eller at det er fuldt opladt.

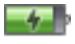

Batteriet oplades (lyn)

Batteriet er fuldt opladt (stik)

Du kan afbryde forbindelsen og bruge iPod classic, selvom batteriet ikke er fuldt opladt.

*Bemærk:* Genopladelige batterier kan kun oplades et vist antal gange, og på et tidspunkt bliver det evt. nødvendigt at udskifte batteriet. Batteriets driftstid og antallet af opladninger afhænger af brug og indstillinger. Der findes flere oplysninger på www.apple.com/dk/batteries.

# <span id="page-16-2"></span><span id="page-16-0"></span>**<sup>2</sup> Musikfunktioner**

# Med iPod classic kan du tage din musik- og lydsamling med dig overalt. Læs dette kapitel for at lære, hvordan du tilføjer musik og lytter til musik på iPod classic.

Du bruger iPod classic ved at importere sange, lydbøger, film, tv-udsendelser, musikvideoer og podcasts til computeren og derefter føje dem til iPod classic. Læs videre for at få mere at vide om trinene i denne proces, f.eks. hvordan du kan:

- Hente musik fra din cd-samling, harddisk eller iTunes Store (en del af iTunes, som ikke findes i alle lande) til programmet iTunes på computeren.
- Organisere musik og andre lydarkiver/-filer på spillelister.
- Føje spillelister, sange, lydbøger, videoer og podcasts til iPod classic
- Lytte til musik og anden lyd på farten.

# <span id="page-16-1"></span>Om iTunes

iTunes er det program, du bruger med iPod classic. iTunes kan synkronisere musik, lydbøger, podcasts m.m. med iPod classic. Når du slutter iPod classic til computeren, åbnes iTunes automatisk.

Denne håndbog beskriver, hvordan du bruger iTunes til at overføre sange og anden lyd og video til computeren, oprette personlige samlinger af dine yndlingssange, kaldet spillelister, føje dem til iPod classic og justere iPod classic-indstillinger.

iTunes har også en funktion kaldet Genius, som sammen med iPod classic på et øjeblik kan oprette spillelister på basis af de sange i dit iTunes-bibliotek, der passer godt sammen. Hvis du vil bruge Genius, skal du have iTunes 8.0 eller en nyere version og en iTunes Store-konto.

iTunes indeholder også mange andre funktioner. Du kan oprette dine egne cd'er, som kan afspilles i almindelige cd-afspillere (hvis computeren har et drev, der kan brænde cd'er); lytte til radio streamet via Internet, se videoer og tv-udsendelser, vurdere sange og meget mere.

Du kan få oplysninger om brugen af iTunes til disse formål, hvis du åbner iTunes og vælger Hjælp > iTunes-hjælp.

# <span id="page-17-0"></span>Importere musik til iTunes-biblioteket

Før du kan lytte til musik på iPod classic, skal musikken importeres til iTunes på computeren.

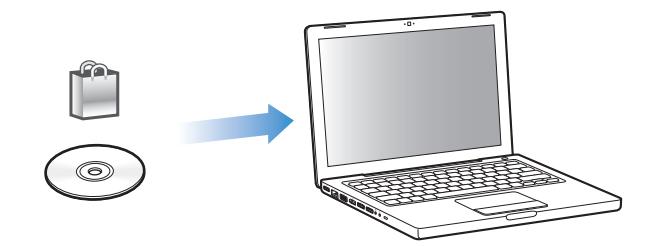

**Der er tre måder, hvorpå du kan få musik og anden lyd ind i iTunes:**

- Ved at købe musik, lydbøger og videoer og hente podcasts via Internet fra iTunes Store.
- Ved at importere musik og anden lyd fra lyd-cd'er.
- Ved at føje musik og anden lyd, der allerede ligger på computeren, til iTunesbiblioteket.

### <span id="page-17-1"></span>**Købe sange og overføre podcasts vha. iTunes Store**

Hvis du har en Internetforbindelse, kan du nemt købe og overføre sange, album, lydbøger og videoer via Internet fra iTunes Store. Du kan også abonnere på og hente podcasts.

Hvis du vil købe musik fra iTunes Store, skal du indstille en Apple-konto i iTunes, finde de sange, du vil have, og købe dem. Hvis du allerede har en Apple-konto eller en AOLkonto (America Online, som ikke findes i alle lande), kan du bruge denne konto til at logge ind i iTunes Store og købe sange.

*Bemærk:* Du behøver ikke at have en iTunes Store-konto for at hente og abonnere på podcasts.

#### **Du får adgang til iTunes Store på følgende måde:**

- $\blacksquare$  Åbn iTunes, og:
	- Â *Hvis du allerede har en iTunes-konto,* skal du vælge Butik > Log ind.
	- Â *Hvis du ikke har en iTunes-konto,* skal du vælge Butik > Opret konto og følge vejledningen på skærmen for at indstille en Apple-konto eller skrive dine eksisterende kontooplysninger til Apple eller AOL.

### **Du finder sange, lydbøger, videoer og podcasts på følgende måde:**

Du kan udforske eller søge i iTunes Store for at finde det album, den sang eller kunstner, du er interesseret i. Åbn iTunes, og vælg iTunes Store i oversigten.

- Â *Du gennemser iTunes Store* ved at vælge en kategori (f.eks. Musik) i venstre side af hovedsiden i iTunes Store. Du kan vælge en genre, se på nye udgivelser, klikke på en af de viste sange, se på de mest populære sange m.m., eller du kan klikke på Gennemse under Quick Links i hovedvinduet i iTunes Store.
- Â *Du søger efter podcasts* ved at klikke på henvisningen Podcasts i venstre side af hovedsiden i iTunes Store.
- Â *Du søger efter videoer* ved at klikke på henvisningerne til film, tv-udsendelser eller musikvideoer i højre side af hovedsiden i iTunes Store.
- Â *Du søger i iTunes Store* ved at skrive navnet på et album, en sang, kunstner eller komponist i søgefeltet.
- Â *Du kan indsnævre søgningen* ved at skrive tekst i søgefeltet og trykke på Retur eller Enter på tastaturet. Tryk derefter på knapperne på søgelinjen øverst på resultatsiden. Hvis du f.eks. kun vil søge efter sangtitler og album, skal du trykke på knappen Musik.
- Â *Hvis du vil søge efter en kombination af emner,* skal du klikke på Power Search i resultatvinduet.
- Â *Du vender tilbage til hovedsiden i iTunes Store* ved at klikke på knappen Hjem øverst i vinduet.

### **Du køber en sang, et album, en film, tv-udsendelse, musikvideo eller lydbog på følgende måde:**

**1** Vælg iTunes Store i oversigten, og find derefter det emne, du vil købe.

Du kan dobbeltklikke på en sang eller et andet emne for at lytte til et eksempel og sikre dig, at det er det rigtige emne. Du kan se forfilm eller eksempler på tvudsendelser. (Hvis din netværksforbindelse er langsommere end 128 kbps, skal du vælge iTunes > Indstillinger og vælge afkrydsningsfeltet "Hent hele eksemplet før afspilning" i vinduet Butik.)

**2** Klik på Køb sang, Køb album, Køb film, Køb episode, Køb video eller Køb bog.

Nogle emner indeholder andre muligheder, f.eks. tv-udsendelser, hvor du kan købe et sæsonpas til alle episoder.

Sangen eller emnet overføres til din computer og debiteres det kreditkort, du bruger til din Apple- eller AOL-konto.

#### **Du overfører eller abonnerer på en podcast på følgende måde:**

- **1** Vælg iTunes Store i oversigten.
- **2** Klik på henvisningen Podcasts til venstre på hovedsiden i iTunes Store.
- **3** Find den podcast, du vil overføre.
- Â *Hvis du vil overføre en enkelt podcastepisode,* skal du klikke på knappen Hent episode ud for episoden.
- Â *Du abonnerer på en podcast* ved at klikke på knappen Abonner ud for podcastgrafikken. iTunes overfører den nyeste episode. Når nye episoder bliver tilgængelige, bliver de automatisk overført til iTunes (når computeren opretter forbindelse til Internet).

Der findes flere oplysninger i ["Føje podcasts til iPod classic" på side 26](#page-25-1) og ["Se og lytte](#page-32-0)  [til podcasts" på side 33.](#page-32-0)

# **Føje sange, der ligger på computeren, til iTunes-biblioteket**

Hvis du har sange på computeren, der er kodet i arkiv-/filformater, som iTunes understøtter, kan du let føje sangene til iTunes.

#### **Du føjer sange, der ligger på computeren, til iTunes-biblioteket, på følgende måde:**

■ Træk den mappe eller disk, der indeholder lydarkiverne/-filerne, til Bibliotek i oversigten i iTunes (eller vælg Arkiv/Filer > Føj til bibliotek, og vælg mappen eller disken). Hvis iTunes understøtter sangens arkiv-/filformat, føjes den automatisk til iTunes-biblioteket.

Du kan også trække individuelle sangarkiver/-filer til iTunes.

*Bemærk:* Med iTunes til Windows kan du konvertere WMA-filer, der ikke er beskyttet, til AAC- eller MP3-format. Det kan være nyttigt, hvis du har et bibliotek med musik, der er kodet i WMA-format. Du kan få flere oplysninger, hvis du åbner iTunes og vælger Hjælp > iTunes-hjælp.

# **Importere musik fra dine lyd-cd'er til iTunes**

Følg disse instruktioner for at overføre musik fra dine cd'er til iTunes.

#### **Du importerer musik fra en lyd-cd til iTunes på følgende måde:**

**1** Sæt en cd i computeren, og start iTunes.

*Hvis du har en Internetforbindelse,* henter iTunes navnene på sangene på cd'en fra Internet (hvis de findes) og viser dem i vinduet.

*Hvis du ikke har en Internetforbindelse,* kan du importere dine cd'er, og når computeren senere har forbindelse til Internet, kan du vælge Avanceret > Hent cd-spornavne. iTunes vil derefter hente spornavnene til de importerede cd'er.

*Hvis spornavnene til cd'en ikke findes på Internet,* kan du selv skrive navnene på sangene. Du finder flere oplysninger i ["Indtaste sangnavne og andre oplysninger" på side 21.](#page-20-0)

Når du har skrevet titlerne på sangene, kan du søge efter sange i iTunes og på iPod vha. titel, kunstner, album m.m.

- **2** Klik for at fjerne hakket ud for de sange, du ikke vil importere.
- **3** Klik på knappen Importer. I området øverst i iTunes-vinduet kan du se, hvor længe det vil vare at importere hver sang.

*Bemærk:* Som standard afspiller iTunes sange, efterhånden som de importeres. Hvis du importerer mange sange, vil du måske stoppe afspilningen af sangene for at forbedre ydeevnen.

**4** Du skubber cd'en ud ved at klikke på knappen Skub ud (**▲**).

Du kan ikke skubbe en cd ud, før importen er færdig.

**5** Gentag dette trin med andre cd'er, som indeholder sange, du vil importere.

### <span id="page-20-0"></span>**Indtaste sangnavne og andre oplysninger**

#### **Du skriver selv cd-sangtitler og andre oplysninger på følgende måde:**

- **1** Vælg den første sang på cd'en, og vælg Arkiv/Filer > Vis info.
- **2** Klik på Info.
- **3** Skriv sangoplysningerne.
- **4** Klik på Næste for at skrive oplysninger om den næste sang.
- **5** Klik på OK, når du er færdig.

## <span id="page-20-1"></span>**Tilføje tekster**

Du kan skrive sangtekster i almindeligt tekstformat i iTunes, så du kan vise sangteksterne på iPod classic, når sangen afspilles.

#### **Du indtaster sangtekster i iTunes på følgende måde:**

- **1** Vælg en sang, og vælg Arkiv > Vis Info.
- **2** Klik på Tekster.
- **3** Skriv teksten i tekstfeltet.
- **4** Klik på Næste for at skrive sangtekster til den næste sang.
- **5** Klik på OK, når du er færdig.

Du finder flere oplysninger i ["Se tekster på iPod classic" på side 31.](#page-30-0)

### **Tilføje albumbilleder**

Den musik, du køber i iTunes Store, indeholder albumbilleder, som iPod classic kan vise. Du kan tilføje albumbilleder for musik, du har importeret fra cd'er, hvis du har albumbillederne på computeren.

#### **Du føjer albumbilleder til iTunes på følgende måde:**

- **1** Vælg en sang, og vælg Arkiv > Vis Info.
- **2** Klik på Billeder.
- **3** Klik på Tilføj, find billedet, og klik på Vælg.
- **4** Brug mærket til at justere størrelsen på billedet.
- **5** Klik på Næste for at føje billedet til den næste sang eller det næste album.
- **6** Klik på OK, når du er færdig.

Du finder flere oplysninger i ["Vise albumbilleder på iPod classic" på side 31](#page-30-1).

# <span id="page-21-0"></span>Organisere musik

Med iTunes kan du organisere sange og andre emner, som du vil have dem, på såkaldte spillelister. Du kan f.eks. oprette en spilleliste med sange, der passer til bestemte aktiviteter eller sindsstemninger.

Du kan også oprette smarte spillelister, der opdateres automatisk iht. regler, som du vælger. Når du føjer sange, der svarer til betingelserne, til iTunes, bliver de automatisk føjet til den smarte spilleliste.

Du kan oprette lige så mange spillelister, som du har lyst til, med sangene i iTunesbiblioteket. Når du føjer en sang til en spilleliste eller senere fjerner den igen, fjernes den ikke fra biblioteket.

#### **Du opretter en spilleliste i iTunes på følgende måde:**

- **1** Klik på knappen Tilføj (**+**), eller vælg Arkiv/Filer > Ny spilleliste.
- **2** Skriv et navn til spillelisten.
- **3** Klik på Musik på listen Bibliotek, og træk derpå en sang eller et andet emne til spillelisten.

Du vælger flere sange ved at holde tasterne Skift og Kommando (34) nede på en Mac eller tasterne Skift og Ctrl nede på en Windows-computer, mens du klikker på hver sang.

#### **Du opretter en smart spilleliste på følgende måde:**

Vælg Arkiv/Filer > Ny smart spilleliste, og definer reglerne til spillelisten.

*Bemærk:* Hvis du vil oprette spillelister på iPod classic, når iPod classic ikke er sluttet til computeren, henvises du til ["Oprette On-The-Go-spillelister på iPod classic" på side 30.](#page-29-0)

# <span id="page-21-1"></span>Bruge Genius i iTunes

Genius opretter automatisk spillelister med sange, der passer godt sammen. Det er ligesom at have en dj, som kender din musiksamling og -smag, og som også hjælper dig med at genopdage de skjulte skatte i dit musikbibliotek. Hvis du vil bruge Genius på iPod classic, skal du først indstille Genius i iTunes. Genius er en gratis tjeneste, men du skal have en iTunes Store-konto.

#### **Du indstiller Genius, første gang du bruger det, på følgende måde:**

**1** Klik på knappen Genius ( $\boxed{ }$  ) nederst i iTunes-vinduet.

Du bliver bedt om at logge ind på din iTunes Store-konto. Hvis du ikke har en konto, skal du følge instruktionerne på skærmen for at indstille en.

- **2** Læs betingelserne, og klik på Enig, hvis du accepterer dem.
- **3** Følg instruktionerne på skærmen for at overføre og opdatere dit bibliotek.

Afhængigt af størrelsen på dit bibliotek kan dette trin tage et stykke tid.

**4** Tilslut og synkroniser iPod classic.

Du kan nu bruge Genius på din iPod classic (see [side 29\)](#page-28-0).

### **Du opretter en Genius-spilleliste i iTunes på følgende måde:**

- **1** Vælg en sang i dit bibliotek, og klik på knappen Genius ( $\otimes$ ) nederst i iTunesvinduet.
- **2** Hvis du ikke har slået Genius til endnu, skal du klikke på Slå Genius til.

Genius opretter en spilleliste, som er inspireret af den valgte sang. Du kan vælge det maksimale antal sange i spillelisten på lokalmenuen. Når du slår Genius til, slår du også Genius-oversigten til, som viser emner, der kan være af interesse.

**3** Du arkiverer spillelisten ved at klikke på Arkiver spilleliste. Du opretter en ny spilleliste på basis af den samme valgte sang ved at klikke på Opdater.

Du kan synkronisere Genius-spillelister, som du opretter i iTunes, til iPod classic.

Du kan få oplysninger om brugen af Genius i iTunes, hvis du åbner iTunes og vælger Hjælp > iTunes-hjælp.

# <span id="page-22-0"></span>Føje musik og podcasts til iPod classic

Når din musik er importeret til og organiseret i iTunes, kan du nemt føje den til iPod classic.

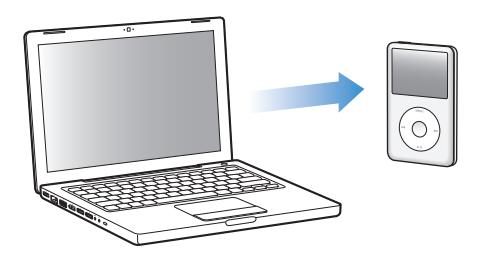

Når du skal indstille, hvordan musik skal overføres fra computeren til iPod classic, skal du slutte iPod classic til computeren og derefter vælge indstillinger til iPod classic i iTunes-indstillinger.

# **Du kan indstille iTunes til at føje musik til iPod classic på tre måder:**

- Â *Synkronisere alle sange og spillelister:* Når du tilslutter iPod classic, opdateres den automatisk, så den indeholder de samme sange og andre emner som iTunesbiblioteket. Eventuelle andre sange på iPod classic slettes.
- Â *Synkronisere valgte spillelister:* Når du tilslutter iPod classic, opdateres den automatisk, så den indeholder sangene i de spillelister, du vælger i iTunes.

Â *Du føjer musik til iPod classic manuelt på følgende måde:* Når du tilslutter iPod classic, kan du trække individuelle sange og spillelister til iPod classic og slette individuelle sange og spillelister fra iPod classic. På den måde kan du overføre sange fra flere computere uden at slette sange på iPod classic. Hvis du selv administrerer sangene, skal du altid skubbe iPod classic ud fra iTunes manuelt, før du kan afmontere den.

### <span id="page-23-0"></span>**Synkronisere musik automatisk**

iPod classic er som standard indstillet til automatisk at synkronisere alle sange og spillelister, når du slutter den til computeren. Hvis dit iTunes-bibliotek fylder mere, end der er plads til på iPod classic, opretter iTunes en spilleliste, der passer i størrelsen. Det er den nemmeste måde at føje musik til iPod classic på. Du slutter bare iPod classic til computeren, lader sange, lydbøger og andre emner blive overført automatisk, afmonterer den og går. Hvis du har føjet sange til iTunes siden sidste gang, du tilsluttede iPod classic, overføres de til iPod classic. Hvis du har slettet sange fra iTunes, slettes de fra iPod classic.

#### **Du synkroniserer musik til iPod classic på følgende måde:**

m Du skal blot slutte iPod classic til computeren. Hvis iPod classic er indstillet til at synkronisere automatisk, starter opdateringen.

*Vigtigt:* Første gang du slutter iPod classic til en computer, bliver du spurgt, om du vil synkronisere sange automatisk. Hvis du accepterer, bliver alle sange, lydbøger og andre emner slettet fra iPod classic og erstattet af sange og andre emner fra den pågældende computer. Hvis du ikke accepterer, kan du stadig føje sange til iPod classic manuelt uden at slette nogen af de sange, der allerede er på iPod classic.

Når musikken synkroniseres fra computeren til iPod classic, viser iTunes status for opdateringen, og der vises et synkroniseringssymbol ud for iPod classic i oversigten.

Når opdateringen er færdig, vises meddelelsen "iPod-opdatering er færdig" i iTunes.

# **Synkronisere musik fra valgte spillelister til iPod classic**

Det kan være nyttigt at indstille iTunes til at synkronisere valgte spillelister til iPod classic, hvis der ikke er plads på iPod classic til musikken i dit musikbibliotek. Det er kun musikken fra de spillelister, du vælger, der synkroniseres til iPod classic.

### **Du indstiller iTunes til at synkronisere musik fra valgte spillelister til iPod classic på følgende måde:**

- **1** Vælg iPod classic i oversigten i iTunes, og klik på fanen Musik.
- **2** Vælg "Synkroniser musik", og klik derefter på "Valgte sange og spillelister".
- **3** Vælg de spillelister, du vil bruge.
- **4** Du inkluderer musikvideoer og viser albumbilleder ved at vælge de pågældende muligheder.
- **5** Klik på Anvend.

*Bemærk:* Hvis "Synkroniser kun valgte sange og videoer" er valgt på fanen Resume, synkroniserer iTunes kun valgte emner.

## <span id="page-24-0"></span>**Administrere iPod classic manuelt**

Når du indstiller iTunes, så du kan administrere iPod classic manuelt, giver det dig mest fleksibilitet til administration af musikken på iPod classic. Du kan tilføje og fjerne enkelte sange (inkl. musikvideoer) og videoer (film og tv-udsendelser). Du kan også føje musik og videoer fra flere computere til iPod classic uden at slette emner, der allerede er på iPod classic.

*Bemærk:* Når du indstiller iPod classic til at administrere musik og video manuelt, slås muligheden automatisk synkronisering fra i vinduerne Musik, Film og Tv-udsendelser. Du kan ikke administrere en manuelt og automatisk synkronisere en anden på samme tid.

#### **Du indstiller iTunes, så du kan administrere musik og video manuelt på iPod classic på følgende måde:**

- **1** Vælg iPod classic i oversigten i iTunes, og klik på fanen Resume.
- **2** Under Indstillinger skal du vælge "Administrer musik og video manuelt".
- **3** Klik på Anvend.

*Bemærk:* Hvis du selv administrerer sange og video, skal du altid skubbe iPod classic ud fra iTunes manuelt, før du kan afmontere den.

#### **Du føjer en sang, video eller et andet emne til iPod classic på følgende måde:**

- **1** I oversigten i iTunes skal du klikke på Musik eller et andet emne i biblioteket.
- **2** Træk en sang eller et andet emne til symbolet for iPod classic i oversigten.

#### **Du fjerner en sang, video eller et andet emne fra iPod classic på følgende måde:**

- **1** I iTunes skal du vælge iPod classic i oversigten.
- **2** Vælg en sang eller et andet emne på iPod classic, og tryk på Slettetasten på tastaturet.

Når du sletter en sang eller et andet emne fra iPod classic manuelt, slettes sangen ikke fra iTunes-biblioteket.

#### **Du opretter en ny spilleliste på iPod classic på følgende måde:**

- **1** I iTunes skal du vælge iPod classic i oversigten og derefter klikke på knappen Tilføj (**+**) eller vælge Arkiv/Filer > Ny spilleliste.
- **2** Skriv et navn til spillelisten.
- **3** Klik på et emne, f.eks. Musik, i biblioteket, og træk derefter sange eller andre emner til spillelisten.

#### **Du tilføjer eller fjerner sange fra en spilleliste på iPod classic på følgende måde:**

m Træk en sang til en spilleliste på iPod classic for at tilføje sangen. Vælg en sang på en spilleliste, og tryk på Slettetasten på tastaturet for at fjerne sangen.

Hvis du indstiller iTunes, så musik administreres manuelt, kan du nulstille det senere, så synkroniseringen sker automatisk.

## **Du nulstiller iTunes til automatisk at synkronisere al musik på iPod classic på følgende måde:**

- **1** Vælg iPod classic i oversigten i iTunes, og klik på fanen Musik.
- **2** Vælg "Synkroniser musik", og klik derefter på "Alle sange og spillelister".
- **3** Klik på Anvend.

Opdateringen starter automatisk.

*Bemærk:* Hvis "Synkroniser kun valgte emner" er valgt i vinduet Resume, synkroniserer iTunes kun de emner, der er valgt i dine biblioteker.

# <span id="page-25-1"></span>**Føje podcasts til iPod classic**

Indstillingerne til indlæsning af podcasts til iPod classic er forskellige fra indstillingerne til indlæsning af sange. Opdateringsindstillinger til podcasts har ingen indflydelse på opdateringsindstillinger til sange og omvendt. Du kan indstille iTunes til automatisk at synkronisere alle valgte podcasts, eller du kan føje podcasts til iPod classic manuelt.

### **Du indstiller iTunes til at opdatere podcasts automatisk på iPod classic på følgende måde:**

- **1** Vælg iPod classic i oversigten i iTunes, og klik på fanen Podcasts.
- **2** I vinduet Podcasts skal du vælge "Synkroniser … episoder" og vælge det ønskede antal episoder på lokalmenuen.
- **3** Klik på "Alle podcasts" eller på "Valgte podcasts". Hvis du klikker på "Valgte podcasts", skal du også vælge de podcasttitler, der skal synkroniseres.
- **4** Klik på Anvend.

Når du indstiller iTunes til at synkronisere podcasts på iPod classic automatisk, opdateres iPod classic, hver gang du slutter den til computeren.

*Bemærk:* Hvis "Synkroniser kun valgte emner" er valgt i vinduet Resume, synkroniserer iTunes kun de emner, der er valgt i dine podcasts- og andre biblioteker.

#### **Du administrerer podcasts manuelt på følgende måde:**

- **1** Vælg iPod classic i oversigten i iTunes, og klik på fanen Resume.
- **2** Vælg "Administrer musik og videoer manuelt", og klik på Anvend.
- **3** I oversigten skal du vælge Podcast-biblioteket og trække de ønskede podcasts til iPod classic.

# <span id="page-25-0"></span>Afspille musik

Når du har føjet musik og anden lyd til iPod classic, kan du lytte til det. Brug klikhjulet og knappen i midten til finde en sang, lydbog, video eller podcast.

**Du søger efter og afspiller en sang på følgende måde:**

m Vælg Musik, søg efter en sang, og tryk på Afspil/pause.

*Bemærk:* Når du søger efter musikvideoer på menuen Musik, hører du kun musikken. Når du søger efter dem på menuen Videoer, ser du også videoen.

Når der spilles en sang, vises skærmen Spiller nu. Den følgende tabel beskriver elementerne på skærmen Spiller nu på iPod classic.

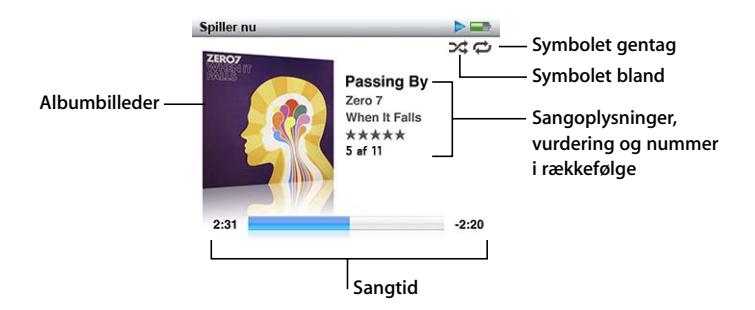

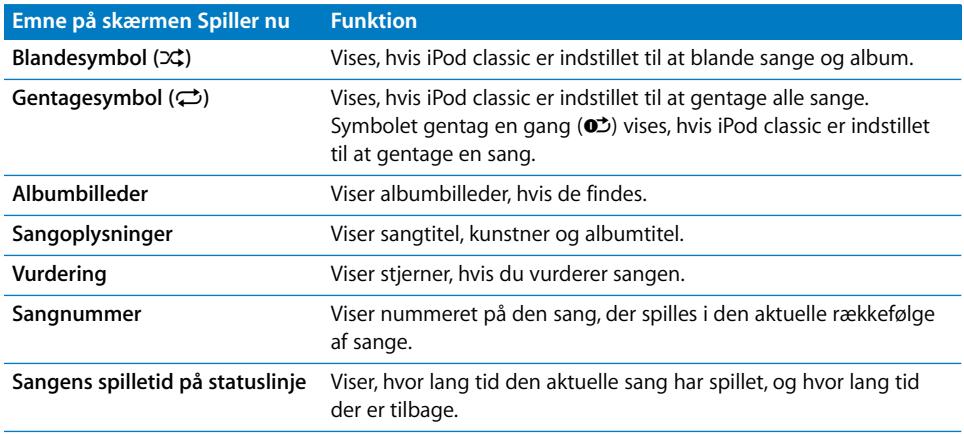

Når skærmen Spiller nu vises, kan du bruge klikhjulet til at justere lydstyrken. Du kan trykke flere gange på knappen i midten fra skærmen Spiller nu for at få andre oplysninger og muligheder, f.eks. spillelinjen, vurderinger, indstillinger til blanding, sangtekster, podcastoplysninger m.m. Tryk på og hold knappen i midten nede for at se flere muligheder, f.eks. til at starte en Genius-spilleliste eller gennemse album eller kunstnere. Tryk på Menuknappen for at vende tilbage til det forrige skærmbillede.

Spillelinjen viser et diamantsymbol på statuslinjen for at vise, hvor langt du er kommet på sporet, hvor lang tid der er spillet, og hvor lang tid der er tilbage. Du kan flytte til en anden del af sporet ved at bruge klikhjulet til at trække diamantsymbolet langs linjen.

# **Gennemse sange efter kunstner eller album**

Når du lytter til en sang, kan du søge efter flere sange af den samme kunstner eller efter alle sangene i det aktuelle album.

#### **Du gennemser sange efter kunstner på følgende måde:**

- **1** Fra skærmen Spiller nu skal du trykke på knappen i midten, indtil der vises en menu.
- **2** Vælg Gennemse kunstner, og tryk derefter på knappen i midten.

Du ser de andre sange af den valgte kunstner på iPod classic. Du kan vælge en anden sang eller vende tilbage til skærmen Spiller nu.

#### **Du gennemser sange efter album på følgende måde:**

- **1** Fra skærmen Spiller nu skal du trykke på knappen i midten, indtil der vises en menu.
- **2** Vælg Gennemse album, og tryk derefter på knappen i midten.

Du ser de andre sange fra det aktuelle album på din iPod classic. Du kan vælge en anden sang eller vende tilbage til skærmen Spiller nu.

#### **Indstille iPod classic til at blande sange**

Du kan indstille iPod classic til at spille sange, album eller hele biblioteket i tilfældig rækkefølge.

#### **Du indstiller iPod classic til at blande og afspille alle dine sange på følgende måde:**

m Vælg Bland sange på hovedmenuen på iPod classic.

iPod classic begynder at afspille sange fra hele biblioteket i vilkårlig rækkefølge og springer over lydbøger og podcasts.

#### **Du indstiller iPod classic til altid at blande sange eller album på følgende måde:**

- **1** Vælg Indstillinger på hovedmenuen på iPod classic.
- **2** Indstil Bland til Sange eller Album.

Når du indstiller iPod classic til at blande sange ved at vælge Indstillinger > Bland, blander iPod classic sange på den liste (f.eks. et album eller en spilleliste), du vælger at afspille.

Når du indstiller iPod classic til at blande album, afspiller den først alle sangene på et album i rækkefølge. Derefter vælges et nyt tilfældigt album på listen, og alle sangene på dette album afspilles i rækkefølge.

#### **Du vælger indstillinger til blanding fra skærmen Spiller nu på følgende måde:**

**Tryk på knappen i midten, indtil du ser blandesymbolet. Vælg Sange, Album eller Fra.** 

#### **Indstille iPod classic til at gentage sange**

Du kan indstille iPod classic til at gentage en sang igen og igen eller til at gentage sange på den liste, du vælger at afspille.

#### **Du indstiller iPod classic til at gentage sange på følgende måde:**

- m Vælg Indstillinger på hovedmenuen på iPod classic.
	- Â *Hvis du vil gentage alle sange på listen,* skal du indstille Gentag til Alle.
	- Â *Hvis du vil gentage en sang igen og igen,* skal du indstille Gentag til En.

#### **Tilpasse Musikmenuen**

Du kan føje emner til og fjerne emner fra Musikmenuen på samme måde som på hovedmenuen. Du kan f.eks. føje emnet Samlinger til Musikmenuen, så du hurtigt kan vælge samlinger, der er sat sammen fra forskellige kilder.

#### **Du tilføjer eller fjerner emner på Musikmenuen på følgende måde:**

- **1** Vælg Indstillinger > Musik.
- **2** Vælg hvert emne, der skal vises på hovedmenuen. Der er et hak ud for tilføjede emner. Du vender tilbage til de originale indstillinger på Musikmenuen ved at vælge Nulstil menu.

# <span id="page-28-0"></span>**Bruge Genius på iPod classic**

Selvom iPod classic ikke er sluttet til din computer, kan Genius stadig oprette spillelister automatisk på basis af sange, der passer godt sammen. Hvis du vil bruge Genius, skal du først indstille Genius i iTunes Store og derefter synkronisere iPod classic til iTunes (se ["Bruge Genius i iTunes" på side 22\)](#page-21-1). Du kan også oprette Genius-spillelister i iTunes og føje dem til iPod classic.

iPod classic kan først oprette en Genius-spilleliste, når Genius har genkendt den valgte sang, og der skal være tilstrækkeligt mange sange på iPod classic, der ligner den valgte sang.

#### **Du opretter en Genius-spilleliste med iPod classic på følgende måde:**

**1** Vælg en sang, og hold derefter knappen i midten nede, indtil der vises en menu.

Du kan vælge en sang fra en menu eller spilleliste, eller du kan starte fra skærmen Spiller nu.

- **2** Vælg Start Genius, og tryk derefter på knappen i midten. Den nye spilleliste vises.
- **3** Du beholder spillelisten ved at vælge Arkiver spilleliste.

Spillelisten arkiveres med titlen og kunstneren på den sang, du brugte som basis for spillelisten. Når du har arkiveret en Genius-spilleliste, kan du redigere den i iTunes og synkronisere igen.

**4** Du ændrer spillelisten til en ny baseret på den oprindelige sang ved at vælge Opdater. Hvis du opdaterer en arkiveret spilleliste, erstatter den nye spilleliste den arkiverede liste. Du kan ikke gendanne den forrige spilleliste.

#### **Du afspiller en Genius-spilleliste på følgende måde:**

 $\blacksquare$  Vælg Musik > Spillelister, og vælg derefter en spilleliste.

# <span id="page-29-0"></span>**Oprette On-The-Go-spillelister på iPod classic**

Du kan også oprette spillelister på iPod classic, kaldet On-The-Go-spillelister, når iPod classic ikke er sluttet til computeren.

#### **Du opretter en On-The-Go-spilleliste på følgende måde:**

- **1** Vælg eller afspil en sang, og hold derefter knappen i midten nede, indtil der vises en menu.
- **2** Vælg Føj til On-The-Go, og tryk på knappen i midten.
- **3** Du tilføjer flere sange ved at gentage trin 1 og 2.
- **4** Vælg Musik > Spillelister > On-The-Go for at se og afspille listen over sange.

Du kan også tilføje en liste over sange. Hvis du f.eks. vil tilføje et helt album, skal du vælge albummets titel og holde knappen i midten nede, indtil albumtitlen blinker.

#### **Du afspiller sange på On-The-Go-spillelister på følgende måde:**

■ Vælg Musik > Spillelister > On-The-Go, og vælg en sang.

#### **Du fjerner en sang fra On-The-Go-spillelisten på følgende måde:**

- **1** Vælg en sang, og hold derefter knappen i midten nede, indtil der vises en menu.
- **2** Vælg Fjern fra On-The-Go, og tryk derefter på knappen i midten.

#### **Du sletter hele On-The-Go-spillelisten på følgende måde:**

■ Vælg Musik > Spillelister > On-The-Go > Slet spilleliste, og klik derefter på Slet.

#### **Du arkiverer On-The-Go-spillelisten på iPod classic på følgende måde:**

Vælg Musik > Spillelister > On-The-Go > Arkiver spilleliste.

Den første spilleliste arkiveres som "Ny spilleliste 1" på menuen Spillelister. On-The-Gospillelisten slettes. Du kan arkivere lige så mange spillelister, som du vil. Når du har arkiveret en spilleliste, kan du ikke fjerne sange fra den.

#### **Du kopierer On-The-Go-spillelisten til computeren på følgende måde:**

**H** Hvis iPod classic er indstillet til at opdatere sange automatisk (se "Synkronisere musik [automatisk" på side 24](#page-23-0)), og du opretter en On-The-Go-spilleliste, kopieres spillelisten automatisk til iTunes, når du tilslutter iPod classic. Den nye On-The-Go-spilleliste vises på listen med spillelister i iTunes. Du kan omdøbe, redigere eller slette den nye spilleliste på samme måde som enhver anden spilleliste i iTunes.

#### **Vurdere sange**

Du kan tildele sange en vurdering fra 1 til 5 stjerner. Du kan bruge denne vurdering, når du opretter smarte spillelister automatisk i iTunes.

#### **Du vurderer en sang på følgende måde:**

**1** Start sangen.

- **2** Fra skærmen Spiller nu skal du trykke på knappen i midten, indtil de fem vurderingspunkter vises.
- **3** Brug klikhjulet til at vælge en vurdering (repræsenteret af stjerner).

*Bemærk:* Du kan ikke vurdere videopodcasts.

# <span id="page-30-0"></span>**Se tekster på iPod classic**

Hvis du indtaster tekster til en sang i iTunes (se ["Tilføje tekster" på side 21](#page-20-1)) og derefter føjer sangen til iPod classic, kan du se teksterne på iPod classic.

#### **Du viser tekster på iPod classic, mens en sang spiller, på følgende måde:**

m Når skærmen Spiller nu vises, skal du trykke på knappen i midten, indtil du ser teksterne. Skærmen viser sangteksten, og du kan bruge klikhjulet til at rulle gennem teksten, mens sangen spiller.

# <span id="page-30-1"></span>**Vise albumbilleder på iPod classic**

iTunes er som standard indstillet til, at du kan se albumbilleder på iPod classic. Hvis billederne er tilgængelige, kan du se dem på iPod classic på albumlisten, og når du afspiller musik fra albummet.

## **Du indstiller iTunes til at vise albumbilleder på iPod classic på følgende måde:**

- **1** Vælg iPod classic i oversigten i iTunes, og klik på fanen Musik.
- **2** Vælg "Vis albumbilleder på iPod".

### **Du viser albumbilleder på iPod classic på følgende måde:**

**• Afspil en sang, der har albumbilleder.** 

Du kan få flere oplysninger om albumbilleder, hvis du åbner iTunes og vælger Hjælp > iTunes-hjælp.

# **Indstille maksimal lydstyrke**

Du kan vælge at indstille en maksimal lydstyrke på iPod classic og bruge en talkombination til at forhindre, at indstillingen bliver ændret.

#### **Du indstiller den maksimale lydstyrke på iPod classic på følgende måde:**

**1** Vælg Indstillinger > Maks. lydstyrke.

Den aktuelle lydstyrke vises på betjeningspanelet.

**2** Brug klikhjulet til at vælge den maksimale lydstyrke.

Du kan trykke på Afspil for at høre en sang, mens du vælger den maksimale lydstyrke.

**3** Tryk på Afspil/pause for at indstille den maksimale lydstyrke.

En trekant på lydstyrkelinjen viser den maksimale lydstyrke.

**4** Tryk på knappen Menu for at acceptere den maksimale lydstyrke, uden at der kræves en talkombination for at ændre den. Eller indstil den talkombination, der skal angives, før den maksimale lydstyrke kan ændres, på skærmen Skriv adgangskode.

- **5** Du indtaster en kombination på følgende måde:
	- Brug klikhjulet til at vælge et tal til den første plads. Tryk på knappen i midten for at bekræfte valget og flytte til den næste plads.
	- Â Brug den samme metode til at vælge de øvrige tal i koden. Du kan bruge knappen Næste/spol frem til at flytte til den næste plads og knappen Forrige/spol tilbage til at flytte til den forrige plads. Tryk på knappen i midten på den endelige position for at bekræfte hele kombinationen.

*Bemærk:* Lydstyrkeniveauet på sange og andre lyde kan variere, afhængigt af hvordan lyden blev optaget eller kodet. I ["Vælge den samme lydstyrke til alle sange" på side 32](#page-31-0)  findes der oplysninger om, hvordan du indstiller sange til at blive afspillet med samme lydstyrke i iTunes og på iPod classic. Lydstyrkeniveauet kan også variere, hvis du bruger forskellige øre- eller hovedtelefoner. Med undtagelse af iPod Radio Remote understøtter tilbehør, der tilsluttes via iPod Dock-stikket, ikke indstilling af maksimal lydstyrke.

Hvis du indstiller en talkombination, skal du angive den, før du kan ændre eller fjerne den maksimale lydstyrke.

#### **Du ændrer den maksimale lydstyrke på følgende måde:**

- **1** Vælg Indstillinger > Maks. lydstyrke.
- **2** Hvis du indstiller en talkombination, skal du angive den ved at bruge klikhjulet til at vælge tallene og trykke på knappen i midten for at bekræfte dem.
- **3** Brug klikhjulet til at ændre den maksimale lydstyrke.
- **4** Tryk på knappen Afspil/pause for at acceptere ændringen.

#### **Du fjerner den maksimale lydstyrke på følgende måde:**

- **1** Hvis du lytter til iPod classic, skal du trykke på Pause.
- **2** Vælg Indstillinger > Maks. lydstyrke.
- **3** Hvis du indstiller en talkombination, skal du angive den ved at bruge klikhjulet til at vælge tallene og trykke på knappen i midten for at bekræfte dem.
- **4** Brug klikhjulet til at flytte den maksimale lydstyrke til det højeste niveau på lydstyrkelinjen. Herved fjernes alle begrænsninger i lydstyrken.
- **5** Tryk på knappen Afspil/pause for at acceptere ændringen.

*Bemærk:* Hvis du glemmer talkombinationen, kan du gendanne software til iPod classic. Se ["Opdatere og gendanne iPod-software" på side 63](#page-62-1), hvis du ønsker flere oplysninger.

# <span id="page-31-0"></span>**Vælge den samme lydstyrke til alle sange**

iTunes kan automatisk justere lydstyrken på sange, så de afspilles med den samme lydstyrke. Du kan indstille iPod classic til at bruge lydstyrkeindstillingerne fra iTunes.

#### **Du indstiller iTunes til at afspille sange med samme lydniveau på følgende måde:**

- **1** Vælg iTunes > Indstillinger i iTunes, hvis du bruger en Mac, eller vælg Rediger > Indstillinger, hvis du bruger en Windows-computer.
- **2** Klik på Afspilning, og vælg Lydkontrol, og klik derefter på OK.

#### **Du indstiller iPod classic til at bruge lydstyrken fra iTunes på følgende måde:**

m Vælg Indstillinger, og indstil Lydkontrol til Til.

Hvis du ikke har aktiveret Lydkontrol i iTunes, har det ingen effekt, hvis du indstiller det på iPod classic.

### **Bruge equalizeren**

Du kan bruge foruddefinerede equalizer-indstillinger, hvis du vil indstille lyden på iPod classic til en bestemt musikgenre eller stilart. Du kan f.eks. indstille equalizeren til Rock, så lydkvaliteten er optimal, når du lytter til rock.

#### **Du bruger equalizeren til at ændre lyden på iPod classic på følgende måde:**

Vælg Indstillinger  $>$  EQ, og vælg en foruddefineret indstilling.

Hvis du har knyttet en equalizer-indstilling til en sang i iTunes, og iPod classicequalizeren er slået fra, afspilles sangen med iTunes-indstillingen. Du kan få flere oplysninger i iTunes-hjælp.

# <span id="page-32-0"></span>Se og lytte til podcasts

Podcasts er lyd- eller videoudsendelser, som du kan få fra iTunes Store. Du kan lytte til lydpodcasts og se videopodcasts. Podcasts er organiseret i udsendelser, episoder i udsendelser og kapitler i episoderne. Hvis du afbryder en podcast og kommer tilbage til den senere, afspilles den fra det sted, hvor du afbrød den.

#### **Du ser eller lytter til en podcast på følgende måde:**

**1** Vælg Podcasts fra hovedmenuen, og vælg en udsendelse.

Udsendelser vises i omvendt kronologisk rækkefølge, så du kan lytte til den nyeste først. Der vises en blå prik ud for udsendelser og episoder, som du ikke har lyttet til endnu.

**2** Vælg en episode for at afspille den.

Skærmen Spiller nu viser oplysninger om udsendelsen, episoden og datoen sammen med forbrugt og resterende tid. Tryk på knappen i midten for at se flere oplysninger om den pågældende podcast. Hvis en podcast inkluderer billeder, vises de også. Podcast-billeder kan ændres i løbet af en episode, så måske vises der flere billeder under en podcast.

Hvis den podcast, du ser eller lytter til, er inddelt i kapitler, kan du hoppe til det næste kapitel eller til begyndelsen af det aktuelle kapitel ved at trykke på knappen Næste/spol frem.

Du kan få flere oplysninger om podcasts, hvis du åbner iTunes og vælger Hjælp > iTunes-hjælp. Søg derpå efter "podcasts".

# <span id="page-33-0"></span>Lytte til lydbøger

Du kan købe og overføre lydbøger fra iTunes Store og fra audible.com og lytte til dem på iPod classic.

Du kan bruge iTunes til at føje lydbøger til iPod classic på samme måde, som du tilføjer sange. Hvis du afbryder en lydbog på iPod classic og kommer tilbage til den senere, afspilles den fra det sted, hvor du afbrød den. iPod classic springer over lydbøger, når den er indstillet til at blande.

Hvis den lydbog, du lytter til, er inddelt i kapitler, kan du hoppe til det næste kapitel eller til begyndelsen af det aktuelle kapitel ved at trykke på knappen Næste/spol frem. Du kan se kapitelmærker på skærmen Spiller nu.

Du kan afspille lydbøger hurtigere og langsommere end ved normal hastighed.

**Du indstiller afspilningshastigheden til lydbøger på følgende måde:**

Vælg Indstillinger  $>$  Lydbøger, og vælg en hastighed.

Indstilling af afspilningshastigheden har kun indflydelse på lydbøger købt fra iTunes Store eller audible.com.

# <span id="page-33-1"></span>Lytte til FM-radio

Du kan lytte til radio via tilbehøret iPod Radio Remote (ekstraudstyr) til iPod classic. iPod Radio Remote sluttes til iPod classic vha. kablet til Dock-stikket. Når du bruger iPod Radio Remote, vises kommandoen Radio på hovedmenuen på iPod classic. Du kan få flere oplysninger i dokumentationen til iPod Radio Remote.

# <span id="page-34-0"></span>**<sup>3</sup> Videofunktioner**

Du kan købe film, tv-udsendelser og musikvideoer, leje film og hente videopodcasts fra iTunes Store og derefter overføre dem til iPod classic. Du kan se videoer på iPod classic eller på et fjernsyn sluttet til iPod classic. Læs dette kapitel for at lære, hvordan du henter og ser videoer.

# <span id="page-34-1"></span>Købe eller leje videoer og hente videopodcasts

Du køber videoer – film, tv-udsendelser og musikvideoer – eller lejer film fra iTunes Store på Internet (en del af iTunes og kun tilgængelig i nogle lande) ved at indstille en Apple-konto i iTunes, finde de videoer, du vil have, og derefter købe eller leje dem. Hvis du allerede har en Apple-konto eller en AOL-konto (America Online, som ikke findes i alle lande), kan du bruge denne konto til at logge ind i iTunes Store og købe videoer eller leje film.

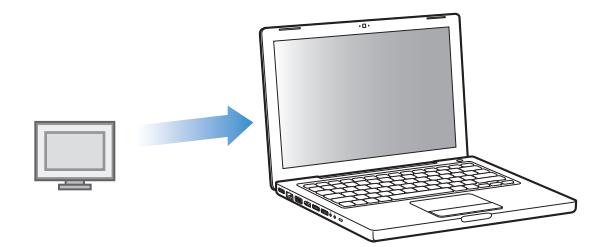

# **Du får adgang til iTunes Store på følgende måde:**

- $\blacksquare$  Åbn iTunes, og:
	- Â *Hvis du allerede har en iTunes-konto,* skal du vælge Butik > Log ind.
	- Â *Hvis du ikke har en iTunes-konto,* skal du vælge Butik > Opret konto og følge vejledningen på skærmen for at indstille en Apple-konto eller skrive dine eksisterende kontooplysninger til Apple eller AOL.

### **Du gennemser videoer i iTunes Store på følgende måde:**

**1** I iTunes skal du vælge iTunes Store i oversigten.

**2** Klik på et emne (film, tv-udsendelser eller musikvideoer) i iTunes Store på listen til venstre.

Du kan også finde nogle musikvideoer, som indgår i et album eller et andet tilbud. Videoer i iTunes og iTunes Store har et skærmsymbol  $(\Box)$  ud for dem.

#### **Du køber eller lejer en video på følgende måde:**

- **1** Vælg iTunes Store i oversigten, og find derefter det emne, du vil købe eller leje.
- **2** Klik på Køb video, Køb episode, Køb sæson, Køb film eller Lej film.

Købte videoer vises, når du klikker på Film, Tv-udsendelser osv. (under Bibliotek) eller Indkøb (under Butik) i oversigten. Lejede videoer vises, når du vælger Lejede film (under Bibliotek).

#### **Du henter en videopodcast på følgende måde:**

Videopodcasts vises sammen med andre podcasts i iTunes Store. Du kan abonnere på dem og hente dem på samme måde som podcasts. Du behøver ikke at have en iTunes Store-konto for at hente podcasts. Se ["Købe sange og overføre podcasts vha. iTunes](#page-17-1)  [Store" på side 18](#page-17-1) for at få instruktioner.

# <span id="page-35-0"></span>Konvertere dine egne videoer til brug med iPod classic

Du kan se andre videoarkiver/-filer på iPod classic, f.eks. videoer du opretter i iMovie på en Macintosh, eller videoer, du henter fra Internet. Importer videoen til iTunes, konverter den evt. til brug med iPod classic, og føj den derefter til iPod classic.

iTunes understøtter alle de videoformater, som QuickTime understøtter. Du kan få flere oplysninger, hvis du vælger Hjælp > Hjælp til QuickTime Player på menulinjen i QuickTime Player.

#### **Du importerer video til iTunes på følgende måde:**

■ Træk videoarkivet/-filen til iTunes-biblioteket.

Nogle videoer kan være klar til brug i iPod classic, når du har importeret dem til iTunes. Hvis du prøver at føje en video til iPod classic (se ["Synkronisere videoer automatisk" på](#page-36-1)  [side 37](#page-36-1) for at få instruktioner), og der vises en meddelelse om, at videoen ikke kan afspilles på iPod classic, skal du konvertere videoen til brug med iPod classic.

#### **Du konverterer en video til brug med iPod classic på følgende måde:**

- **1** Vælg videoen i iTunes-biblioteket.
- **2** Vælg Avanceret > "Konverter det valgte til iPod/iPhone".

Afhængigt af længden på og indholdet af en video kan det tage flere minutter til flere timer at konvertere den til brug med iPod classic.

*Bemærk:* Når du konverterer en video til brug med iPod classic, forbliver originalvideoen i iTunes-biblioteket.
Du kan få oplysninger om, hvordan du konverterer video til iPod classic på adressen www.info.apple.com/kbnum/n302758-da.

### Føje videoer til iPod classic

Du føjer film og tv-udsendelser til iPod classic på nogenlunde samme måde, som du tilføjer sange. Du kan indstille iTunes til automatisk at synkronisere alle film og tvudsendelser til iPod classic, når du tilslutter iPod classic, eller du kan indstille iTunes til kun at synkronisere valgte spillelister. Du kan også administrere film og tv-udsendelser manuelt. På den måde kan du overføre sange fra flere computere uden at slette sange på iPod classic.

*Bemærk:* Musikvideoer administreres med sange under fanen Musik i iTunes. [Se "Føje](#page-22-0)  [musik og podcasts til iPod classic" på side 23.](#page-22-0)

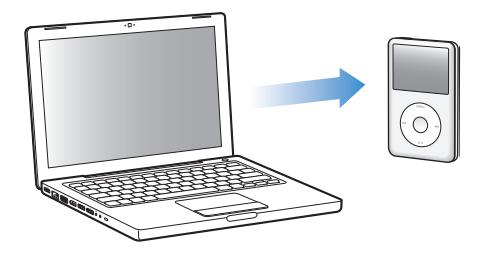

*Vigtigt:* Du kan kun se en lejet film på en enhed ad gangen. Hvis du lejer en film fra iTunes Store og føjer den til iPod classic, kan du kun se den på iPod classic. Hvis du overfører filmen tilbage til iTunes, kan du kun se den der og ikke på iPod classic. Hold øje med, hvornår lejeperioden udløber.

### **Synkronisere videoer automatisk**

iPod classic er som standard indstillet til automatisk at synkronisere alle videoer, når du slutter den til computeren. Det er den nemmeste måde at føje videoer til iPod classic på. Du slutter bare iPod classic til computeren, lader videoer og andre emner blive overført automatisk, afmonterer den og går. Hvis du har føjet videoer til iTunes siden sidste gang, du tilsluttede iPod classic, overføres de til iPod classic. Hvis du har slettet videoer fra iTunes, slettes de fra iPod classic.

iPod classic er som standard indstillet til automatisk at synkronisere alle videoer, når du slutter den til computeren.

#### **Du synkroniserer videoer til iPod classic på følgende måde:**

m Du skal blot slutte iPod classic til computeren. Hvis iPod classic er indstillet til at synkronisere automatisk, starter opdateringen.

*Vigtigt:* Første gang du slutter iPod classic til en anden computer, hvor automatisk synkronisering er valgt, bliver du spurgt, om sangene og videoerne skal opdateres automatisk. Hvis du accepterer, bliver alle sange, videoer og andre emner slettet fra iPod classic og erstattet af sange, videoer og andre emner i iTunes-biblioteket fra den pågældende computer. Hvis du ikke accepterer, kan du stadig føje videoer til iPod classic manuelt uden at slette nogen af de videoer, der allerede er på iPod classic.

iTunes indeholder en funktion til synkronisering af indkøbte emner fra iPod classic til en anden computer. Du kan få flere oplysninger i iTunes-hjælp.

Når videoer synkroniseres fra computeren til iPod classic, viser iTunes status for opdateringen, og symbolet for iPod classic i oversigten blinker rødt.

Når opdateringen er færdig, vises meddelelsen "iPod-opdatering er færdig" i iTunes.

#### **Synkronisere valgte videoer til iPod classic**

Det er nyttigt at indstille iTunes til at synkronisere valgte videoer til iPod classic, hvis du har flere videoer i iTunes-biblioteket, end der er plads til på iPod classic. Det er kun de videoer, du vælger, der synkroniseres med iPod classic. Du kan synkronisere valgte videoer eller valgte spillelister, der indeholder videoer.

#### **Du indstiller iTunes til at synkronisere usete eller valgte videoer til iPod classic på følgende måde:**

- **1** Vælg iPod classic i oversigten i iTunes, og klik på fanen Film.
- **2** Vælg "Synkroniser film".
- **3** Vælg de ønskede film eller spillelister.

*Usete film:* Vælg "… usete film", og vælg det ønskede antal på lokalmenuen.

*Valgte film eller spillelister:* Klik på "Valgte …", vælg "film" eller "spillelister" på lokalmenuen, og vælg derefter de ønskede film eller spillelister.

**4** Klik på Anvend.

*Bemærk:* Hvis "Synkroniser kun valgte emner" er valgt i vinduet Resume, synkroniserer iTunes kun de emner, der er valgt i dine film- og andre biblioteker.

#### **Du indstiller iTunes til at synkronisere de nyeste episoder eller valgte tv-udsendelser til iPod classic på følgende måde:**

- **1** Vælg iPod classic i oversigten i iTunes, og klik på fanen Tv-udsendelser.
- **2** Vælg "Synkroniser … episoder", og vælg det ønskede antal episoder på lokalmenuen.
- **3** Klik på "Valgte …", og vælg "tv-udsendelser" eller "spillelister" på lokalmenuen.
- **4** Vælg de film eller spillelister, du vil synkronisere.
- **5** Klik på Anvend.

*Bemærk:* Hvis "Synkroniser kun valgte emner" er valgt i vinduet Resume, synkroniserer iTunes kun de emner, der er valgt i dine biblioteker med tv-udsendelser og andre emner.

#### **Administrere videoer manuelt**

Når du indstiller iTunes, så du kan administrere iPod classic manuelt, giver det dig mest fleksibilitet til administration af videoer på iPod classic. Du kan tilføje og fjerne videoer, tv-udsendelser og andre emner enkeltvis. Du kan også føje videoer fra flere computere til iPod classic uden at slette videoer, der allerede er på iPod classic. Se ["Administrere](#page-24-0)  [iPod classic manuelt" på side 25](#page-24-0).

#### **Føje videopodcasts til iPod classic**

Du kan føje videopodcasts til iPod classic på samme måde, som du tilføjer andre podcasts (se [side 26](#page-25-0)). Hvis en podcast indeholder video, afspilles videoen, når du vælger den fra Podcasts.

Hvis du indstiller iTunes til at administrere film og tv-udsendelser manuelt, kan du senere nulstille iTunes, så den synkroniserer dem automatisk. Hvis du indstiller iTunes til automatisk synkronisering, når du har administreret iPod classic manuelt, mister du de emner i iPod classic, der ikke indgår i iTunes-biblioteket.

#### **Du nulstiller iTunes til automatisk at synkronisere alle film på iPod classic på følgende måde:**

- **1** Vælg iPod classic i oversigten i iTunes, og klik på fanen Film.
- **2** Vælge "Synkroniser film", og vælg derefter "Alle film".
- **3** Klik på Anvend.

*Bemærk:* Hvis "Synkroniser kun valgte emner" er valgt i vinduet Resume, synkroniserer iTunes kun de emner, der er valgt i dine film- og andre biblioteker.

#### **Du nulstiller iTunes til automatisk at synkronisere alle tv-udsendelser på iPod classic på følgende måde:**

- **1** Vælg iPod classic i oversigten i iTunes, og klik på fanen Tv-udsendelser.
- **2** Vælg "Synkroniser … episoder", og vælg "alle" på lokalmenuen.
- **3** Vælg "Alle tv-udsendelser".
- **4** Klik på Anvend.

*Bemærk:* Hvis "Synkroniser kun valgte emner" er valgt i vinduet Resume, synkroniserer iTunes kun de emner, der er valgt i dine biblioteker med tv-udsendelser og andre emner.

### Se og lytte til videoer

Du kan se og lytte til videoer på iPod classic. Hvis du har et AV-kabel (fås separat på www.apple.com/dk/ipodstore), kan du se videoer fra iPod classic på et fjernsyn.

### **Se og lytte til videoer på iPod classic**

De videoer, du føjer til iPod classic, vises på menuen Videoer. Musikvideoer vises også på Musikmenuer.

#### **Du viser en video på iPod classic på følgende måde:**

m Vælg Videoer, og søg efter en video.

Når du afspiller videoen, ser og hører du den.

#### **Du lytter til lyden i en musikvideo eller en videopodcast uden at afspille videoen på følgende måde:**

■ Vælg Musik, og søg efter en musikvideo eller videopodcast.

Når du afspiller videoen, kan du høre den, men ikke se den.

#### <span id="page-39-0"></span>**Se videoer på et fjernsyn, der er sluttet til iPod classic**

Hvis du har et AV-kabel fra Apple, kan du se videoer på et fjernsyn sluttet til iPod classic. Først skal du indstille iPod classic til at vise videoer på et fjernsyn, derefter skal du slutte iPod classic til fjernsynet, og til sidst skal du afspille en video.

*Bemærk:* Brug Apple Component AV-kablet, Apple Composite AV-kablet eller Apple AV Connection Kit. Andre lignende kabler af RCA-typen virker muligvis ikke. Du kan købe kabler hos www.apple.com/dk/ipodstore.

#### **Du indstiller iPod classic til at vise videoer på et fjernsyn på følgende måde:**

m Vælg Videoer > Indstillinger, og indstil derefter Tv ud til Spørg eller Til.

Hvis du indstiller Tv ud til Spørg, giver iPod classic dig mulighed for at vise videoer på fjernsyn eller på iPod classic, hver gang du starter en video.

Du kan også indstille video til at blive vist på en bred eller fuld skærm og indstille video til at blive vist på PAL- eller NTSC-enheder.

#### **Du vælger fjernsynsindstillinger på følgende måde:**

m Vælg Videoer > Indstillinger, og følg derefter nedenstående instruktioner.

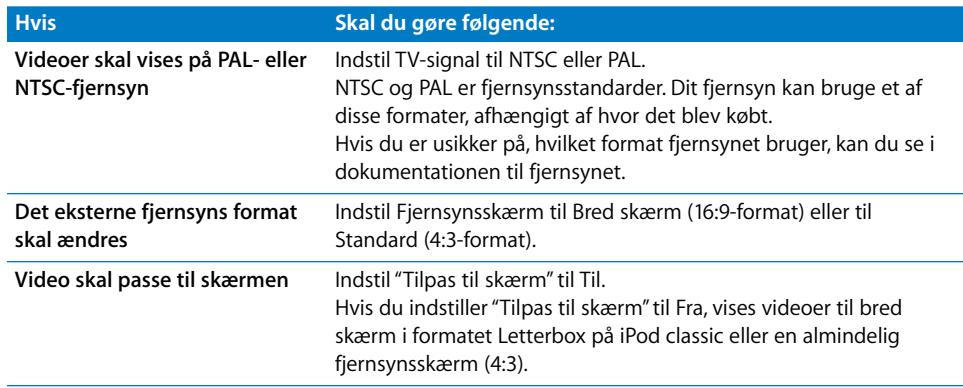

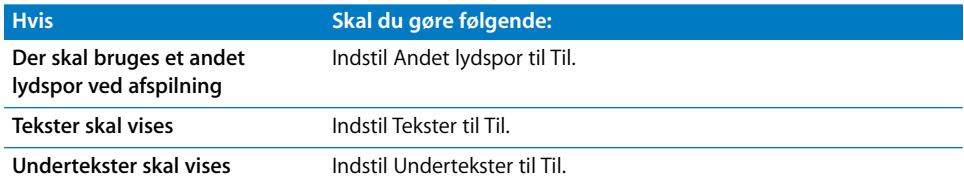

**Du bruger Apple Component AV-kabel til at slutte iPod classic til dit fjernsyn på følgende måde:**

**1** Sæt de røde, grønne og blå videostik i component-videoindgangene (Y, Pb og Pr) på fjernsynet.

Du kan også bruge Apple Composite AV-kablet. Hvis du gør det, skal du sætte det gule videostik i videoindgangen på fjernsynet. Dit fjernsyn skal have RCA-video- og -lydporte.

- **2** Sæt de hvide og røde lydstik i venstre og højre analoge lydindgange på fjernsynet.
- **3** Sæt iPod Dock-stik i iPod classic eller Universal Dock.
- **4** Sæt USB-stikket i USB-strømforsyningen eller computeren for at bevare iPod classic opladt.
- **5** Tænd iPod classic og fjernsynet eller modtageren for at begynde at afspille. Sørg for, at Tv ud på iPod classic er indstillet til Til.

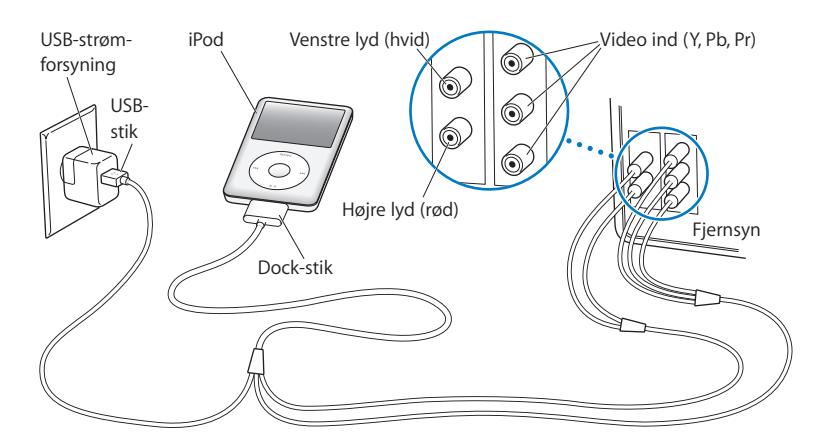

<span id="page-40-0"></span>*Bemærk:* Portene på fjernsynet eller modtageren kan se anderledes ud end de porte, der vises i illustrationen.

#### **Du ser en video på et fjernsyn på følgende måde:**

- **1** Slut iPod classic til et fjernsyn (se ovenfor).
- **2** Tænd for fjernsynet, og indstil det til at vise billeder fra de indgående porte, der er sluttet til iPod classic. Der findes flere oplysninger i den dokumentation, der fulgte med fjernsynet.
- **3** Vælg Videoer på iPod classic, og se efter en video.

## **<sup>4</sup> Fotofunktioner**

Du kan importere digitale fotografier til computeren og føje dem til iPod classic. Du kan se dine fotografier på iPod classic eller som et lysbilledshow på dit fjernsyn. Læs dette kapitel for at lære, hvordan du importerer og viser fotografier.

### Importere fotografier

Du kan importere digitale fotografier fra et digitalt kamera til computeren og derefter føje dem til og vise dem på iPod classic. Du kan slutte iPod classic til et fjernsyn og se fotografier som et lysbilledshow med musik.

### **Importere fotografier fra et kamera til computeren**

Du kan importere fotografier fra et digitalt kamera eller en kortlæser til fotografier.

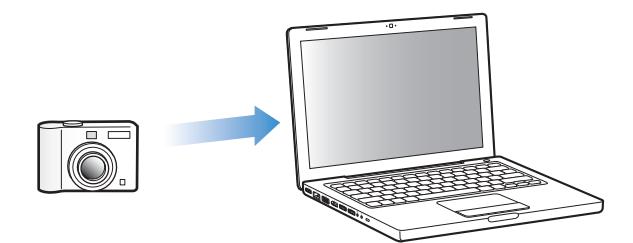

**Du importerer fotografier til en Mac vha. iPhoto på følgende måde:**

- **1** Slut kameraet eller kortlæseren til fotografier til computeren. Åbn iPhoto (ligger i mappen Programmer), hvis det ikke åbnes automatisk.
- **2** Klik på Importer.

Billeder fra kameraet importeres til iPhoto.

Du kan importere andre digitale billeder til iPhoto, f.eks. billeder du overfører fra Internet. Du kan få flere oplysninger om import og arbejde med fotografier og andre billeder, hvis du åbner iPhoto og vælger Hjælp > iPhoto-hjælp.

iPhoto kan købes som en del af programpakken med navnet iLife på www.apple.com/ dk/ilife. iPhoto kan allerede være installeret på din Mac i mappen Programmer.

Hvis du ikke har iPhoto, kan du importere fotografier vha. Billedoverførsel.

#### **Du importerer fotografier til en Mac vha. Billedoverførsel på følgende måde:**

- **1** Slut kameraet eller kortlæseren til fotografier til computeren.
- **2** Åbn Billedoverførsel (ligger i mappen Programmer), hvis det ikke åbnes automatisk.
- **3** Hvis du vil vælge bestemte emner, der skal importeres, skal du klikke på Overfør nogle. Eller klik på Overfør alle for at overføre alle emner.

#### **Du importerer fotografier til en Windows-computer på følgende måde:**

m Følg den vejledning, der fulgte med det digitale kamera eller fotoprogrammet.

### **Føje fotografier fra computeren til iPod classic**

Du kan føje fotografier til iPod classic fra en mappe på harddisken. Hvis du har en Mac og iPhoto 4.0.3 eller en nyere version, kan du indlæse iPhoto-album automatisk. Hvis du har en Windows-computer og Adobe Photoshop Album 2.0 eller en nyere version eller Adobe Photoshop Elements 3.0 eller en nyere version, kan du synkronisere fotosamlinger automatisk.

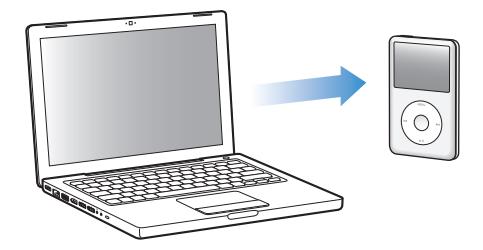

Første gang du føjer fotografier til iPod classic, kan det tage et stykke tid, afhængigt af hvor mange fotografier der er i dit fotobibliotek.

#### **Du synkroniserer fotografier fra en Mac eller Windows-computer til iPod classic vha. et fotoprogram på følgende måde:**

- **1** Vælg iPod classic i oversigten i iTunes, og klik på fanen Fotografier.
- **2** Vælg "Synkroniser fotografier fra …"
	- Â *På en Mac* skal du vælge iPhoto på lokalmenuen.
	- Â *På en Windows-computer* skal du vælge Photoshop Album eller Photoshop Elements på lokalmenuen.

*Bemærk:* Nogle versioner af Photoshop Album og Photoshop Elements understøtter ikke samlinger. Du kan dog stadig bruge dem til at tilføje alle dine fotografier.

- **3** Hvis du vil tilføje alle dine fotografier, skal du vælge "Alle fotografier og album". Hvis du vil organisere alle dine fotografier efter begivenhed, skal du du vælge "… begivenheder" og vælge en mulighed på lokalmenuen. Hvis du kun vil tilføje fotografier fra bestemte album eller samlinger, skal du vælge "Valgte album" og vælge de ønskede album.
- **4** Klik på Anvend.

Hver gang du slutter iPod classic til computeren, synkroniseres fotografier automatisk.

#### **Du føjer fotografier fra en mappe på harddisken til iPod classic på følgende måde:**

**1** Træk de ønskede billeder til en mappe på computeren.

Hvis billederne skal vises i separate fotoalbum på iPod classic, skal du oprette mapper i den overordnede billedmappe og trække billeder til de nye mapper.

- **2** Vælg iPod classic i oversigten i iTunes, og klik på fanen Fotografier.
- **3** Vælg "Synkroniser fotografier fra …"
- **4** Vælg "Vælg mappe" på lokalmenuen, og vælg billedmappen.
- **5** Klik på Anvend.

Når du føjer fotografier til iPod classic, optimerer iTunes fotografierne til fremvisning. Billedarkiver/-filer i fuld opløsning indlæses ikke som standard. Det er praktisk at tilføje billedarkiver/-filer i fuld opløsning, hvis du vil flytte dine billeder fra en computer til en anden, men det er ikke nødvendigt, hvis du vil vise fotografierne i fuld kvalitet på iPod classic.

#### **Du føjer billedarkiver/-filer i fuld opløsning til iPod classic på følgende måde:**

- **1** Vælg iPod classic i oversigten i iTunes, og klik på fanen Fotografier.
- **2** Vælg "Inkluder fotografier i fuld opløsning".
- **3** Klik på Anvend.

iTunes kopierer versioner i fuld opløsning af fotografierne til mappen Photos på iPod classic.

#### **Du sletter fotografier fra iPod classic på følgende måde:**

- **1** Vælg iPod classic i oversigten i iTunes, og klik på fanen Fotografier.
- **2** Vælg "Synkroniser fotografier fra …"
	- Â *På en Mac* skal du vælge iPhoto på lokalmenuen.
	- Â *På en Windows-computer* skal du vælge Photoshop Album eller Photoshop Elements på lokalmenuen.
- **3** Vælg "Valgte album", og fravælg de album, som du ikke længere vil have på iPod classic.
- **4** Klik på Anvend.

### **Føje fotografier fra iPod classic til en computer**

Hvis du føjer fotografier i fuld opløsning fra computeren til iPod classic som beskrevet ovenfor, opbevares de i mappen Photos på iPod classic. Du kan slutte iPod classic til en computer og overføre disse fotografier til computeren. iPod classic skal bruges som disk (se ["Bruge iPod classic som en ekstern disk" på side 48](#page-47-0)).

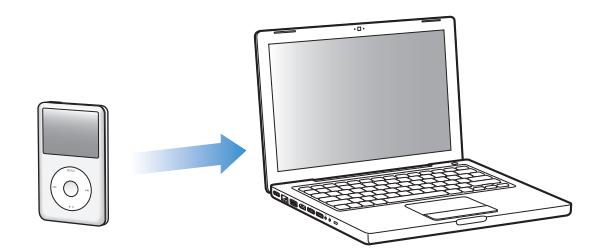

**Du føjer fotografier fra iPod classic til en computer på følgende måde:**

- **1** Slut iPod classic til computeren.
- **2** Træk billedarkiver/-filer fra mappen Photos eller DCIM på iPod classic til skrivebordet eller et fotoredigeringsprogram på computeren.

*Bemærk:* Du kan også bruge et fotoredigeringsprogram, f.eks. iPhoto, til at tilføje fotografier, der opbevares i mappen Photos. Der findes flere oplysninger i den dokumentation, der fulgte med programmet.

#### **Du sletter fotografier fra mappen Photos på iPod classic på følgende måde:**

- **1** Slut iPod classic til computeren.
- **2** Naviger til mappen Photos på iPod classic, og slet de fotografier, du ikke længere vil have.

### Vise fotografier

Du kan vise fotografier på iPod classic manuelt eller som et lysbilledshow. Hvis du har et AV-kabel (ekstraudstyr) fra Apple (f.eks. Apple Component AV-kabel), kan du slutte iPod classic til et fjernsyn og se fotografier som lysbilledshow med musik.

### **Vise fotografier på iPod classic**

#### **Du viser fotografier på iPod classic på følgende måde:**

- **1** Vælg Fotografier > Alle fotografier på iPod classic. Eller vælg Fotografier, og vælg et fotoalbum for kun at vise fotografier fra det pågældende album. Det kan tage et øjeblik, før der vises miniaturebilleder af fotografierne.
- **2** Vælg det ønskede fotografi, og tryk på knappen i midten for at vise det på fuld skærm.

Brug klikhjulet fra en skærm med fotografier til at rulle gennem fotografier. Hvis du vil hoppe til næste eller forrige skærm med fotografier, skal du trykke på knappen Næste/ spol frem og Forrige/spol tilbage. Tryk på og hold knappen Næste/spol frem eller Forrige/spol tilbage nede for at hoppe til det sidste eller første fotografi i biblioteket eller albummet.

### **Vise lysbilledshow**

Du kan se et lysbilledshow med musik og overgange på iPod classic. Hvis du har et AVkabel (ekstraudstyr) fra Apple, kan du se lysbilledshowet på et fjernsyn.

#### **Du vælger indstillinger til lysbilledshow på følgende måde:**

m Vælg Fotografier > Indstillinger, og følg derefter disse instruktioner:

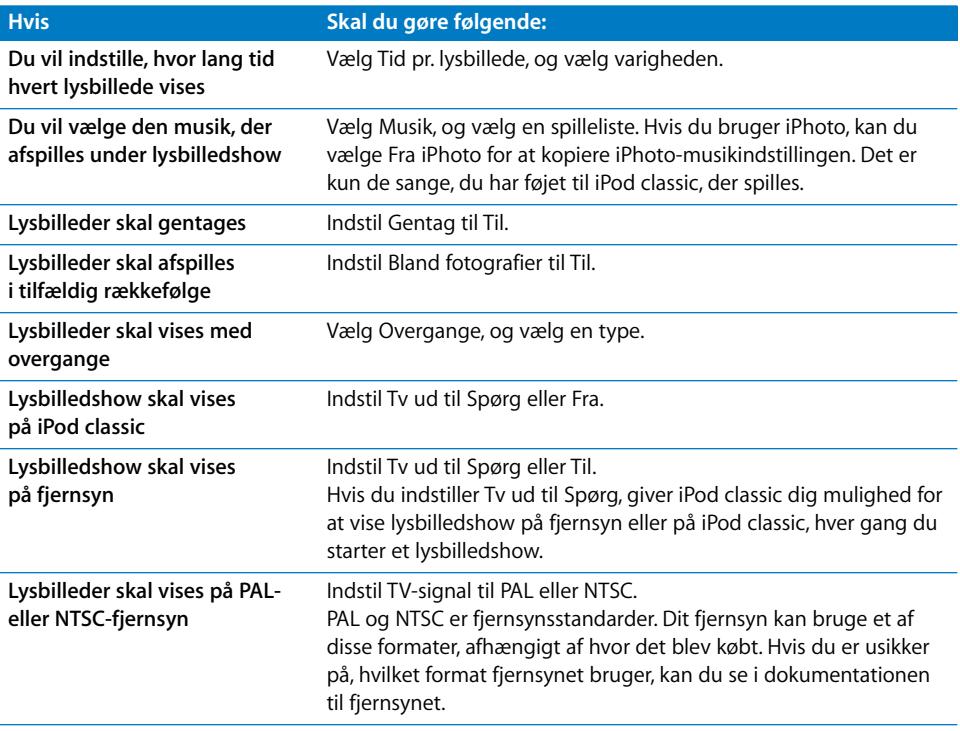

#### **Du viser et lysbilledshow på iPod classic på følgende måde:**

m Vælg et fotografi, album eller en rulle, og tryk på knappen Afspil/pause. Du kan også vælge et fuldskærmsfotografi og trykke på knappen i midten. Du sætter showet på pause ved at trykke på knappen Afspil/pause. Hvis du vil hoppe til næste eller forrige fotografi, skal du trykke på knappen Næste/spol frem og Forrige/spol tilbage.

#### **Du slutter iPod classic til et fjernsyn på følgende måde:**

**1** Slut Apple Component eller Composite AV-kabel (ekstraudstyr) til iPod classic.

*Bemærk:* Brug Apple Component AV-kablet, Apple Composite AV-kablet eller Apple AV Connection Kit. Andre lignende kabler af RCA-typen virker ikke. Du kan købe kabler hos www.apple.com/dk/ipodstore.

**2** Slut video- og lydstikkene til portene på fjernsynet, se [side 41](#page-40-0)).

Dit fjernsyn skal have RCA-video- og -lydporte.

#### **Du ser et lysbilledshow på et fjernsyn på følgende måde:**

- **1** Slut iPod classic til et fjernsyn (se ovenfor).
- **2** Tænd for fjernsynet, og indstil det til at vise billeder fra de indgående porte, der er sluttet til iPod classic. Der findes flere oplysninger i den dokumentation, der fulgte med fjernsynet.
- **3** På iPod classic skal du vælge et fotografi eller album og trykke på knappen Afspil/pause. Du kan også vælge et fuldskærmsfotografi og trykke på knappen i midten. Du sætter showet på pause ved at trykke på knappen Afspil/pause. Hvis du vil hoppe til næste eller forrige fotografi, skal du trykke på knappen Næste/spol frem og Forrige/spol tilbage.

Hvis du valgte en spilleliste i Fotografier > Indstillinger > Musik, afspilles spillelisten automatisk, når du starter lysbilledshowet. De fotografier, der vises på fjernsynet, skifter automatisk i henhold til de indstillinger, du har foretaget på menuen Lysbilledshow > Indstillinger.

## **<sup>5</sup> Ekstra funktioner og tilbehør**

### iPod classic kan meget mere end at afspille sange. Og den kan bruges til meget mere end blot at lytte til musik.

Læs dette kapitel om de ekstra funktioner i iPod classic, f.eks. hvordan du bruger den som ekstern disk, vækkeur, viser tiden i andre lande, viser noter og synkroniserer adresser, kalendere og huskelister. Læs, hvordan du bruger iPod classic som stopur og låser skærmen, og læs om det tilbehør, der findes til iPod classic.

### <span id="page-47-1"></span><span id="page-47-0"></span>Bruge iPod classic som en ekstern disk

Du kan bruge iPod classic som en ekstern disk til opbevaring af data.

*Bemærk:* Hvis du vil overføre musik og andre lyd- og videoarkiver/-filer til iPod classic, skal du bruge iTunes. F.eks. vises de sange, du tilføjer med iTunes, ikke i Mac Finder eller i Windows Stifinder. Hvis du kopierer musikarkiver/-filer til iPod classic vha. Mac Finder eller Windows Stifinder, kan du heller ikke afspille dem på iPod classic.

**Du indstiller iPod classic så den kan bruges som en ekstern disk, på følgende måde:**

- **1** Vælg iPod classic i oversigten i iTunes, og klik på fanen Resume.
- **2** Under Indstillinger skal du vælge "Slå brug af disk til".
- **3** Klik på Anvend.

Når du bruger iPod classic som en ekstern disk, vises disksymbolet for iPod classic på skrivebordet på Mac og med et drevbogstav i Windows Stifinder på Windowscomputere.

*Bemærk:* Hvis du klikker på Resume og vælger "Administrer musik manuelt" under Valg, kan iPod classic også bruges som en ekstern disk. Træk arkiver/filer til og fra iPod classic for at kopiere dem.

Hvis du primært bruger iPod classic som en disk, kan du være interesseret i, at iTunes ikke starter automatisk, når du slutter iPod classic til computeren.

**Du forhindrer, at iTunes starter automatisk, når du slutter iPod classic til computeren, på følgende måde:**

- **1** Vælg iPod classic i oversigten i iTunes, og klik på fanen Resume.
- **2** Under Valg skal du fravælge "Åbn iTunes, når denne er iPod er tilsluttet."
- **3** Klik på Anvend.

### Bruge ekstra indstillinger

Du kan vælge indstillinger til dato og tid, forskellige tidszoner samt alarm og vågeblus på iPod classic. Du kan bruge iPod classic som et stopur og til at spille på, og du kan låse skærmen på iPod classic.

#### **Indstille og vise dato og tid**

Dato og tid indstilles automatisk vha. computerens ur, når du tilslutter iPod classic, men du kan selv ændre indstillingerne.

#### **Du vælger indstillinger til dato og tid på følgende måde:**

- **1** Vælg Indstillinger > Dato og tid.
- **2** Vælg en eller flere af følgende muligheder:

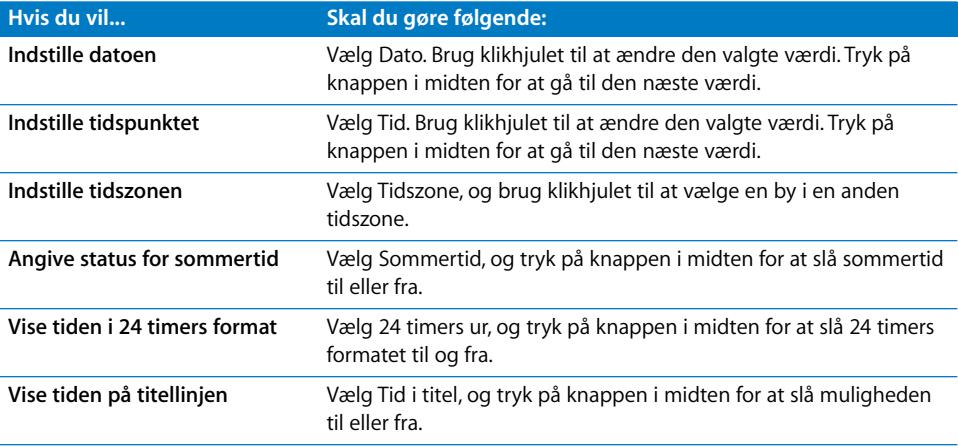

#### **Tilføje ure fra andre tidszoner**

#### **Du tilføjer ure fra andre tidszoner på følgende måde:**

- **1** Vælg Ekstra > Ure.
- **2** På skærmen Ure skal du klikke på knappen i midten og vælge Tilføj.
- **3** Vælg et område og derefter en by.

De ure, du tilføjer, vises på en liste. Det ur, du sidst har tilføjet, vises til sidst.

#### **Du sletter et ur på følgende måde:**

- **1** Vælg Ekstra > Ure.
- **2** Vælg uret.
- **3** Vælg Slet.

#### **Indstille alarm**

Du kan indstille en alarm til alle ure på iPod classic.

#### **Du bruger iPod classic som vækkeur på følgende måde:**

- **1** Vælg Ekstra > Alarmer.
- **2** Vælg Opret alarm, og indstil en eller flere af følgende muligheder:

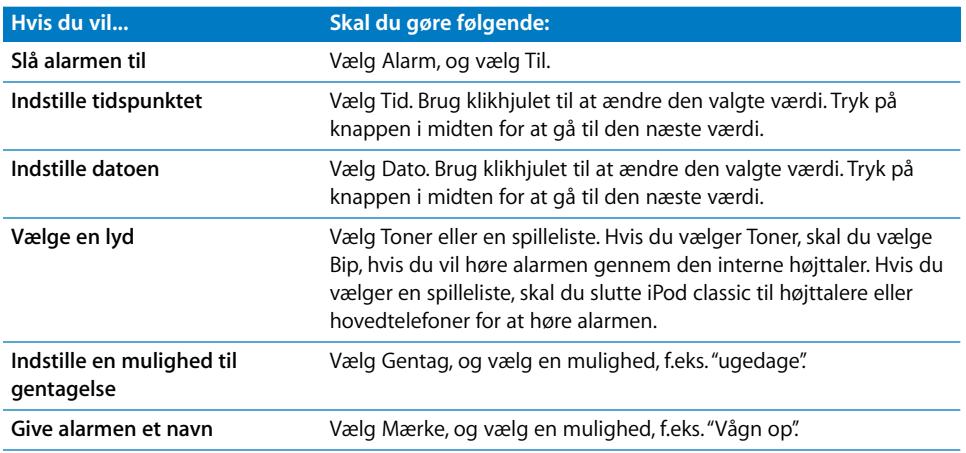

#### **Du sletter en alarm på følgende måde:**

- **1** Vælg Ekstra > Alarmer.
- **2** Vælg alarmen, og vælg derefter Slet.

### **Indstille interval for vågeblus**

Du kan indstille iPod classic til at slukke automatisk, når den har spillet i et bestemt stykke tid.

#### **Du indstiller vågeblus på følgende måde:**

- **1** Vælg Ekstra > Alarmer.
- **2** Vælg vågeblus, og vælg, hvor lang tid iPod classic skal spille.

#### **Bruge stopuret**

Du kan bruge stopuret til at tage tid, når du løbetræner, og du kan holde styr på tiden for hver omgang, hvis du løber på en bane. Du kan afspille musik, mens du bruger stopuret.

#### **Du bruger stopuret på følgende måde:**

- **1** Vælg Ekstra > Stopur.
- **2** Tryk på knappen Afspil/pause for at starte tidtageren.
- **3** Tryk på knappen i midten for at optage tiden for hver omgang. Der vises op til tre omgangstider under den samlede tid.
- **4** Tryk på Afspil/pause for at stoppe den overordnede tidtager, eller vælg Genoptag for at starte tidtageren igen.
- **5** Vælg Ny tidtagning for at starte stopuret igen.

*Bemærk:* Når du har startet stopuret, vil det være tændt, så længe skærmen Tidtagning vises. Hvis du starter stopuret og derefter skifter til en anden menu, og iPod classic ikke afspiller musik, afbrydes stopuret, og iPod classic slukker automatisk efter et par minutter.

#### **Du viser eller sletter de arkiverede resultater i stopuret på følgende måde:**

**1** Vælg Ekstra > Stopur.

Den aktuelle log og en liste over arkiverede sessioner vises.

**2** Vælg en log for se oplysninger om sessionen.

iPod classic opbevarer stopurssessioner med statistik over datoer, tider og omgange. Du ser dato og tidspunkt for, hvornår sesssionen startede; den samlede tid for sessionen; de korteste, længste og gennemsnitlige omgangstider; og de sidste omgangstider.

**3** Tryk på knappen i midten, og vælg Slet logarkiv for at slette det valgte logarkiv, eller på Slet logarkiver for at slette alle aktuelle logarkiver.

#### **Spille spil**

iPod classic leveres med tre spil: iQuiz, Klondike og Vortex.

#### **Du spiller et spil på følgende måde:**

Vælg Ekstra  $>$  Spil, og vælg et spil.

Du kan købe flere spil i iTunes Store (i nogle lande), som du kan spille på iPod classic. Når du har købt spil i iTunes, kan du overføre dem til iPod classic ved at synkronisere dem automatisk eller administrere dem manuelt.

#### **Du køber et spil på følgende måde:**

- **1** I iTunes skal du vælge iTunes Store i oversigten.
- **2** Vælg iPod Games på listen i iTunes Store.
- **3** Vælg det spil, du vil have, og klik på Buy Game.

#### **Du synkroniserer automatisk spil til iPod classic på følgende måde:**

- **1** I iTunes skal du vælge iPod classic i oversigten og klikke på fanen Spil.
- **2** Vælg "Synkroniser spil".
- **3** Klik på "Alle spil" eller på "Valgte spil". Hvis du klikker på "Valgte spil", skal du også vælge de spil, der skal synkroniseres.
- **4** Klik på Anvend.

### **Låse skærmen på iPod classic**

Du kan indstille en kode, så andre ikke kan bruge iPod classic uden din tilladelse. Hvis du låser en iPod classic, som ikke er tilsluttet en computer, skal du angive en kode for at låse den op og bruge den.

*Bemærk:* Det er ikke det samme som knappen Hold, fordi den forhindrer, at iPod classic tændes ved en fejltagelse. Kombinationen forhindrer en anden i at bruge iPod classic.

#### **Du indstiller en kode til iPod classic på følgende måde:**

- **1** Vælg Ekstra > Skærmlås.
- **2** Angiv en kode, når skærmen Skriv ny kode vises:
	- Â Brug klikhjulet til at vælge et tal til den første plads. Tryk på knappen i midten for at bekræfte valget og flytte til den næste plads.
	- Brug den samme metode til at vælge de øvrige tal i koden. Du kan bruge knappen Næste/spol frem til at flytte til den næste plads og knappen Forrige/spol tilbage til at flytte til den forrige plads. Tryk på knappen i midten i den endelige position.
- **3** På skærmen Bekræft adgangskode skal du skrive koden for at bekræfte den eller trykke på Menu for at afslutte uden at låse skærmen.

Når du er færdig, vender du tilbage til skærmen Skærmlås, hvor du kan låse skærmen eller nulstille koden. Tryk på Menuknappen for at afslutte uden at låse skærmen.

#### **Du låser skærmen på iPod classic på følgende måde:**

Vælg Ekstra > Skærmlås > Lås.

Hvis du lige er blevet færdig med at indstille koden, er Lås allerede valgt på skærmen. Tryk blot på knappen i midten for at låse iPod.

Når skærmen er låst, ser du billedet af en lås.

*Bemærk:* Du kan evt. føje kommandoen Skærmlås til hovedmenuen, så du hurtigt kan låse skærmen på iPod classic. Se ["Tilføje eller fjerne emner på hovedmenuen" på side 10.](#page-9-0)

**Når du ser låsen på skærmen, kan du låse skærmen på iPod classic op på to måder:**

• Tryk på knappen i midten for at indtaste koden på iPod classic. Brug klikhjulet til at vælge tallene, og tryk på knappen i midten for at bekræfte dem. Hvis du angiver en forkert kode, forbliver låsen på skærmen. Prøv igen.

• Slut iPod classic til den computer, du primært vil bruge den med. iPod classic låses automatisk op.

*Bemærk:* Hvis du prøver disse metoder, og du stadig ikke kan låse iPod classic op, kan du gendanne software til iPod classic. Se ["Opdatere og gendanne iPod-software" på](#page-62-0)  [side 63.](#page-62-0)

**Du ændrer en kode, som du allerede har indstillet, på følgende måde:**

- **1** Vælg Ekstra > Skærmlås > Nulstil.
- **2** Angiv den aktuelle kode på skærmen Skriv adgangskode.
- **3** Angiv og bekræft en ny kode på skærmen Ny adgangskode.

*Bemærk:* Hvis du ikke kan huske koden, kan du kun nulstille den og angive en ny ved at gendanne softwaren på iPod classicSe ["Opdatere og gendanne iPod-software" på](#page-62-0)  [side 63.](#page-62-0)

### Synkronisere adresser, kalendere og huskelister

Du kan bruge iPod classic til at opbevare adresse- og kalenderoplysninger samt huskelister, så du kan bruge dem, når du er på farten.

Hvis du bruger Mac OS X v10.4 eller en nyere version, kan du bruge iTunes til at synkronisere adresse- og kalenderoplysninger på iPod classic med Adressebog og iCal. Hvis du bruger en version af Mac OS X, der er ældre end 10.4, kan du bruge iSync til at synkronisere oplysningerne. Synkronisering af oplysninger vha. iSync kræver iSync 1.1 eller en nyere version og iCal 1.0.1 eller en nyere version.

Hvis du bruger Windows XP og bruger Windows Adressebog eller Microsoft Outlook 2003 eller en nyere version til opbevaring af dine kontaktoplysninger, kan du bruge iTunes til at synkronisere oplysningerne i adressebogen på iPod classic. Hvis du bruger Microsoft Outlook 2003 eller en nyere version som kalenderprogram, kan du også synkronisere kalenderoplysninger.

#### **Du synkroniserer adresse- eller kalenderoplysninger med Mac OS X v10.4 eller en nyere version på følgende måde:**

- **1** Slut iPod classic til computeren.
- **2** Vælg iPod classic i oversigten i iTunes, og klik på fanen Adresser.
- **3** Gør et af følgende:
	- Du synkroniserer adresseoplysninger ved under Adresser at vælge "Synkroniser adressebogsoplysninger" og vælge en mulighed:
		- Hvis du vil synkronisere alle adresser automatisk, skal du vælge "Alle adresser".
		- Hvis du vil synkronisere valgte grupper af adresser automatisk, skal du vælge "Valgte grupper" og vælge de grupper, du vil synkronisere.

• Du kopierer kontaktpersoners fotografier til iPod classic, hvis de findes, ved at vælge "Inkluder kontaktpersoners fotografier".

Når du klikker på Anvend, opdaterer iTunes iPod classic med de angivne adresseoplysninger fra Adressebog.

- Â Hvis du vil synkronisere kalendere, skal du under Kalendere vælge "Synkroniser iCalkalendere" og vælge en mulighed:
	- Du synkroniserer alle kalendere automatisk ved at vælge "Alle kalendere".
	- Hvis du vil synkronisere valgte kalendere automatisk, skal du klikke på "Valgte kalendere" og vælge de kalendere, du vil synkronisere.

Når du klikker på Anvend, opdaterer iTunes iPod classic med de angivne kalenderoplysninger.

#### **Du synkroniserer adresser og kalendere med en Mac og iSync (med en ældre version af Mac OS X end version 10.4) på følgende måde:**

- **1** Slut iPod classic til computeren.
- **2** Åbn iSync, og vælg Enheder > Tilføj enhed. Du behøver kun at gøre dette, første gang du bruger iSync med iPod classic.
- **3** Vælg iPod classic, og klik på Synkroniser nu. iSync anbringer oplysninger fra iCal og Adressebog i Mac OS X på iPod classic.

Næste gang du vil synkronisere iPod classic, skal du blot åbne iSync og klikke på Synkroniser nu. Du kan også vælge, at iPod classic skal synkroniseres automatisk, når du tilslutter den.

*Bemærk:* iSync synkroniserer oplysninger fra computeren med iPod classic. Du kan ikke bruge iSync til at synkronisere oplysninger fra iPod classic til computeren.

#### **Du synkroniserer adresser eller kalendere med Windows Adressebog eller Outlook Express til Windows på følgende måde:**

- **1** Slut iPod classic til computeren.
- **2** Vælg iPod classic i oversigten i iTunes, og klik på fanen Adresser.
- **3** Gør et af følgende:
	- Du synkroniserer adresser ved under Adresser at vælge "Synkroniser adresser fra" og vælge Microsoft Adressebog eller Outlook Express på lokalmenuen. Vælg derefter de adresseoplysninger, der skal synkroniseres.
	- Du synkroniserer kalendere fra Microsoft Outlook ved under Kalendere at vælge "Synkroniser kalendere fra Microsoft Outlook".
- **4** Klik på Anvend.

Du kan også føje adresse- og kalenderoplysninger til iPod classic manuelt. iPod classic skal være slået til som harddisk (se ["Bruge iPod classic som en ekstern disk" på side 48](#page-47-1)).

#### **Du tilføjer adresser manuelt på følgende måde:**

- **1** Tilslut iPod classic, og åbn det e-post- eller adresseprogram, du foretrækker at bruge. Du kan bl.a. tilføje adresser fra Palm Desktop, Microsoft Outlook, Microsoft Entourage og Eudora.
- **2** Træk adresser fra programmets adressebog til mappen Contacts på iPod classic.

Hvis du vil eksportere adresseoplysninger, skal du trække det eller de eksporterede arkiver/filer til mappen Contacts. Se i dokumentationen til dit adressebogs- eller e-postprogram.

#### **Du tilføjer aftaler og andre kalenderoplysninger manuelt på følgende måde:**

- **1** Eksporter kalenderoplysninger fra et kalenderprogram, som bruger det almindelige iCal-format (arkivnavne med endelsen .ics) eller vCal-formatet (arkivnavne med endelsen .vcs).
- **2** Træk arkiverne/filerne til mappen Calendars på iPod classic.

*Bemærk:* Du føjer huskelister til iPod classic manuelt ved at arkivere/gemme dem i et kalenderarkiv/en kalenderfil med endelsen .ics eller .vcs.

#### **Du viser adresseoplysninger på iPod classic på følgende måde:**

■ Vælg Ekstra > Adresser.

#### **Du sorterer adresser efter for- eller efternavn på følgende måde:**

**• Vælg Indstillinger > Sorter efter, og tryk på knappen i midten for at vælge Fornavn eller** Efternavn.

#### **Du kan se kalenderoplysninger på følgende måde:**

Vælg Ekstra > Kalendere.

#### **Du kan se huskelister på følgende måde:**

Vælg Ekstra > Kalendere > Huskeliste.

### Opbevare og læse noter

Du kan opbevare og læse tekstnoter på iPod classic, hvis den er slået til som en ekstern disk (se [side 48](#page-47-1)).

- **1** Arkiver et dokument fra et tekstbehandlingsprogram i tekstformat (txt).
- **2** Anbring arkivet i mappen Notes på iPod classic.

#### **Du kan se noter på følgende måde:**

**v** Vælg Ekstra > Noter.

### Optage memoer

Du kan optage memoer vha. Apple Earphones with Remote and Mic (ekstraudstyr) eller en mikrofon, der er kompatibel med iPod classic (kan købes på www.apple.com/dk/ store). Du kan opbevare indtalte memoer på iPod classic og synkronisere dem med din computer. Du kan indstille kvaliteten på indtalte memoer til Lav eller Høj.

*Bemærk:* Indtalte memoer kan højst vare to timer. Hvis du optager i mere end to timer, starter iPod classic automatisk en ny memo til fortsættelsen af optagelsen.

#### **Du optager et indtalt memo på følgende måde:**

**1** Slut Apple Earphones with Remote and Mic til iPod classic, eller slut mikrofonen til dockstikket på iPod classic.

Kommandoen Indtalte memoer vises på hovedmenuen.

- **2** Du starter optagelsen ved at vælge Indtalte memoer > Start optagelse.
- **3** Tal, mens du bruger Apple Earphones with Remote and Mic, eller hold mikrofonen omkring 5 cm fra din mund, mens du taler. Du sætter optagelsen på pause ved at trykke på knappen Afspil/pause.

Vælg Genoptag for at fortsætte optagelsen.

**4** Vælg Stop og Arkiver, når du er færdig. Den arkiverede optagelse vises efter dato og tid.

#### **Du afspiller en optagelse på følgende måde:**

Vælg Ekstra > Indtalte memoer, og vælg optagelsen.

*Bemærk:* Kommandoen Indtalte memoer vises ikke, hvis du aldrig har sluttet en mikrofon eller Apple Earphones with Remote and Mic til iPod classic.

#### **Du synkroniserer indtalte memoer med computeren på følgende måde:**

Indtalte memoer arkiveres/gemmes i WAV-format i programmet Indtalte memoer på iPod. Hvis du bruger iPod classic som disk, kan du trække indtalte memoer fra mappen for at kopiere dem.

Hvis iPod classic er indstillet til at synkronisere sange automatisk (se ["Synkronisere](#page-23-0)  [musik automatisk" på side 24\)](#page-23-0), og du optager memoer, synkroniseres memoerne automatisk til en spilleliste i iTunes (og fjernes fra iPod classic), når du tilslutter iPod classic. Den nye spilleliste Indtalte memoer vises i oversigten.

### Læse om tilbehør til iPod classic

iPod classic leveres med noget tilbehør, og du kan få meget andet tilbehør på www.apple.com/dk/ipodstore.

Du kan købe tilbehør til iPod classic på www.apple.com/dk/ipodstore.

Der findes f.eks. følgende tilbehør:

- iPod Radio Remote
- Apple Universal Dock
- Apple Component AV-kabel
- Apple Composite AV-kabel
- Apple USB-strømforsyning
- Apple Earphones with Remote and Mic
- Apple In-Ear Headphones with Remote and Mic
- World Travel Adapter Kit
- Â Læderetui til iPod classic
- iPod-sokker
- iPod-øretelefoner
- Â Tilbehør fra tredjeparter, f.eks. højttalere, hovedsæt, etuier, mellemstik til bilstereoanlæg, strømforsyninger m.m.

#### **Du bruger de øretelefoner, der følger med iPod classic, på følgende måde:**

m Slut hovedtelefonerne til stikket til hovedtelefoner. Sæt derefter ørepropperne i ørerne som vist.

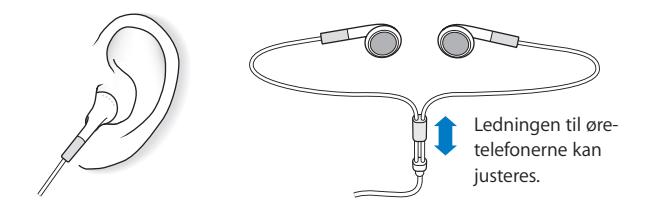

*ADVARSEL:* Du kan få permanente høreskader, hvis lydstyrken i hovedtelefonerne er for høj. Selvom du vænner dig til en høj lydstyrke, så den virker helt normal, kan du få høreskader. Hvis du får ringen for ørerne eller ikke hører tale tydeligt, skal du holde op med at lytte til musik og få undersøgt hørelsen. Jo højere lydstyrken er, jo hurtigere beskadiges hørelsen. Eksperter anbefaler følgende for at undgå høreskader:

- Â Undgå at bruge hovedtelefoner og ørepropper med høj musik i længere tid ad gangen.
- Skru ikke op for lydstyrken for at overdøve støj fra omgivelserne.
- Skru ned for lyden, hvis du ikke kan høre personer i nærheden, som taler til dig.

Der findes oplysninger om, hvordan du indstiller maksimal lydstyrke på iPod, i ["Indstille maksimal lydstyrke" på side 31.](#page-30-0)

# **<sup>6</sup> Gode råd og fejlfinding**

### De fleste problemer med iPod classic kan løses vha. instruktionerne i dette kapitel.

### **De fem løsningsforslag: Nulstille, prøve igen, starte igen, geninstallere, gendanne**

Husk følgende fem løsningsforslag, hvis der opstår problemer med iPod classic. Prøv forslagene et ad gangen, indtil problemet er løst. Hvis et af disse løsningsforslag ikke virker, skal du læse videre for at finde løsninger til bestemte problemer.

- Nulstil iPod classic. Se ["Generelle forslag,"](#page-57-0) nedenfor.
- Â *Prøv igen* med en anden USB-port, hvis du ikke kan se iPod classic i iTunes.
- Â *Genstart* computeren, og sørg for, at de nyeste softwareopdateringer er installeret.
- Â *Geninstaller* den nyeste version af iTunes-software fra Internet.
- Â *Gendan* iPod classic-software. Se ["Opdatere og gendanne iPod-software" på side 63.](#page-62-1)

### <span id="page-57-0"></span>Generelle forslag

Du kan løse de fleste problemer med iPod classic ved at nulstille den. Sørg først for, at iPod classic er ladt op.

#### <span id="page-57-1"></span>**Du nulstiller iPod classic på følgende måde:**

- **1** Slå låsen til og fra (skub den til HOLD, og skub den tilbage igen).
- **2** Tryk på og hold knappen i midten og Menuknappen nede i mindst 6 sekunder, indtil Apple-logoet vises.

#### **Hvis iPod classic ikke tændes eller reagerer**

- Sørg for, at låsen ikke er skubbet til HOLD.
- Â Batteriet i iPod classic skal muligvis oplades. Slut iPod classic til computeren eller til en Apple USB-strømforsyning, og genoplad batteriet. Se efter ladesymbolet på skærmen på iPod classic, og kontroller, at iPod classic faktisk oplades.

Du oplader batteriet ved at slutte iPod classic til en USB 2.0-port på computeren. Selvom iPod classic sluttes til en USB-port på computeren, oplades den ikke, medmindre tastaturet er udstyret med en USB 2.0-port med stor kapacitet.

• Prøv de fem løsningsforslag, et for et, indtil iPod classic reagerer.

#### **Hvis du vil afmontere iPod classic, men meddelelsen "Forbundet" eller "Synkroniserer" vises**

- Hvis iPod classic er ved at synkronisere musik, skal du vente, til den er færdig.
- Vælg iPod classic i oversigten i iTunes, og klik på knappen Skub ud  $(4)$ .
- Hvis iPod classic forsvinder fra listen over enheder i oversigten i iTunes, men meddelelsen "Forbundet" eller "Synkroniserer" stadig vises på skærmen på iPod classic, skal du afmontere iPod classic.
- Hvis iPod classic ikke forsvinder fra listen over enheder i oversigten i iTunes, skal du trække symbolet for iPod classic fra skrivebordet til papirkurven (hvis du bruger en Mac) eller skubbe enheden ud fra Denne computer eller klikke på ikonet Sikker fjernelse af hardware på proceslinjen og vælge iPod classic (hvis du bruger en Windows-computer). Hvis du stadig kan se meddelelsen "Forbundet" eller "Synkroniserer", skal du genstarte computeren og skubbe iPod classic ud igen.

#### **Hvis iPod classic ikke afspiller musik**

- Sørg for, at låsen ikke er skubbet til HOLD.
- Sørg for, at stikket til hovedtelefonerne er skubbet helt ind.
- Â Sørg for, at lydstyrken er justeret korrekt. Der kan være indstillet en maks. lydstyrke. Du kan ændre eller fjerne den ved at bruge Indstillinger > Maks. lydstyrke. Se ["Indstille maksimal lydstyrke" på side 31.](#page-30-0)
- iPod classic kan være sat på pause. Prøv at trykke på knappen Afspil/pause.
- Sørg for, at du bruger iTunes 8.0 eller en nyere version (gå til www.apple.com/dk/ ipod/start). Sange, der er købt i iTunes Store vha. tidligere versioner af iTunes, kan ikke afspilles på iPod classic, før du opdaterer iTunes.
- Hvis du bruger iPod Universal Dock, skal du sørge for, at iPod classic er anbragt korrekt i Dock, og at alle kabler er tilsluttet korrekt.

#### **Hvis du slutter iPod classic til computeren, og der ikke sker noget**

- Sørg for, at du har installeret den nyeste iTunes-software fra www.apple.com/dk/ipod/start.
- Prøv at bruge en anden USB-port på computeren.

*Bemærk:* Det anbefales at bruge en USB 2.0-port til tilslutning af iPod classic. USB 1.1 er meget langsommere end USB 2.0. Hvis du har en Windows-computer, som ikke har en USB 2.0-port, kan du evt. købe og installere et USB 2.0-kort. Der findes flere oplysninger på www.apple.com/dk/ipod.

• iPod classic skal måske nulstilles (se [side 58\)](#page-57-1).

- Â Hvis du slutter iPod classic til en bærbar computer vha. et iPod Dock-stik til USB 2.0 kabel, skal du slutte computeren til en stikkontakt, før du tilslutter iPod classic.
- Kontroller, at computeren og softwaren opfylder kravene. Se "Hvis du vil kontrollere [systemkravene" på side 62](#page-61-0).
- Kontroller alle kabler. Afmonter kablet i begge ender, og sørg for, at der ikke er nogen fremmedlegemer i USB-portene. Tilslut derefter kablet igen. Sørg for, at stikkene på kablerne vender korrekt. De kan kun indsættes på en måde.
- Prøv at starte computeren igen.
- Hvis ingen af disse forslag løser problemet, skal du evt. gendanne software på iPod classic. Se ["Opdatere og gendanne iPod-software" på side 63.](#page-62-1)

#### **Hvis iPod classic viser meddelelsen "Slut til strømforsyning"**

Denne meddelelse kan vises, hvis der næsten ikke er nogen spænding tilbage på iPod classic, og batteriet skal oplades, før iPod classic kan kommunikere med computeren. Du oplader batteriet ved at slutte iPod classic til en USB 2.0-port på computeren.

Lad iPod classic være sluttet til computeren, indtil meddelelsen forsvinder, og iPod classic vises i iTunes eller Finder. Afhængigt af hvor tomt batteriet er kan det være nødvendigt at oplade iPod classic i op til 30 minutter, før den vil starte.

Du oplader iPod classic hurtigere, hvis du bruger Apple USB-strømforsyning (ekstraudstyr).

*Bemærk:* Selvom iPod classic sluttes til en USB-port på computeren, oplades den ikke, medmindre tastaturet er udstyret med en USB 2.0-port med stor kapacitet.

#### **Hvis iPod classic viser meddelelsen "Brug iTunes til at gendanne"**

- Sørg for, at du har den nyeste version af iTunes på computeren (hent den fra www.apple.com/dk/ipod/start).
- Â Slut iPod classic til computeren. Når iTunes starter, skal du følge vejledningen på skærmen for at gendanne software til iPod classic.
- Â Hvis det ikke løser problemet at gendanne software til iPod classic skal iPod classic muligvis repareres. Du kan arrangere service på webstedet med service og support til iPod: www.apple.com/dk/support/ipod

#### **Hvis sange eller data synkroniseres langsommere over USB 2.0**

- Â Hvis du synkroniserer et stort antal sange eller store mængder data vha. USB 2.0 og spændingen på batteriet i iPod classic er lav, synkroniserer iPod classic oplysningerne ved nedsat hastighed for at spare på batteriet.
- Hvis du vil synkronisere ved højere hastigheder, kan du stoppe synkronisering og lade iPod classic være tilsluttet, så den kan oplades, eller slutte den til iPod USB 2.0 Power Adapter (ekstraudstyr). Lad iPod classic oplade i omkring en time, og genoptag derefter synkroniseringen af din musik eller dine data.

#### **Hvis du ikke kan føje en sang eller et andet emne til iPod classic**

Sangen er måske kodet i et format, som iPod classic ikke understøtter. Følgende lydformater understøttes af iPod classic. Disse inkluderer formater til lydbøger og podcasting:

- AAC (M4A, M4B, M4P, op til 320 kbps)
- Apple Lossless (et komprimeret format i høj kvalitet)
- $\cdot$  MP3 (op til 320 kbps)
- MP3 Variable Bit Rate (VBR)
- WAV
- AA (audible.com spoken word, formaterne 2, 3 og 4)
- AIFF

En sang, der er kodet i Apple Lossless-format, har fuld cd-kvalitet, men fylder kun halvt så meget, som hvis den var kodet i AIFF- eller WAV-format. Den samme sang kodet i AAC- eller MP3-format fylder endnu mindre. Når du importerer sange fra en cd vha. iTunes, konverteres de som standard til AAC-format.

Med iTunes til Windows kan du konvertere WMA-filer, der ikke er beskyttet, til AACeller MP3-format. Det kan være nyttigt, hvis du har et bibliotek med musik, der er kodet i WMA-format.

iPod classic understøtter ikke WMA-, MPEG Layer 1- og MPEG Layer 2-lydarkiver/-filer samt audible.com-format 1.

Hvis du har en sang i iTunes, som ikke understøttes af iPod classic, kan du konvertere den til et format, som iPod classicunderstøtter. Du kan få flere oplysninger i iTuneshjælp.

#### **Hvis iPod classic viser meddelelsen "Opret forbindelse til iTunes for at aktivere Genius"**

Du har ikke aktiveret Genius i iTunes, eller du har ikke synkroniseret iPod classic, efter du aktiverede Genius i iTunes. Du kan få flere oplysninger påi [side 22](#page-21-0) eller iTunes-hjælp.

**Hvis iPod classic viser meddelelsen "Genius er ikke tilgængelig til den valgte sang".** Genius er aktiveret, men genkender ikke den sang, du har valgt til at starte en Geniusspilleliste. Der føjes hele tiden nye sange til Genius-databasen i iTunes Store, så prøv igen snart.

#### **Hvis du kommer til at indstille iPod classic til et sprog, du ikke forstår** Du kan nulstille sproget.

- **1** Tryk på og hold Menuknappen nede, indtil hovedmenuen vises.
- **2** Vælg den sjette kommando (Indstillinger).
- **3** Vælg den sidste kommando (Nulstil indstillinger).
- **4** Vælg det venstre emne (Nulstil), og vælg et sprog.

De øvrige iPod classic-indstillinger, f.eks. gentagelse af sange, nulstilles også.

*Bemærk:* Hvis du har tilføjet eller slettet emner på hovedmenuen på iPod classic (se ["Tilføje eller fjerne emner på hovedmenuen" på side 10](#page-9-0)), findes kommandoen Indstillinger måske et andet sted. Hvis du ikke kan finde kommandoen Nulstil indstillinger, kan du gendanne de originale indstillinger på iPod classic og vælge et sprog, som du forstår. Se ["Opdatere og gendanne iPod-software" på side 63](#page-62-1).

#### **Hvis du ikke kan se videoer eller fotografier på dit fjernsyn**

- Du skal bruge kabler af RCA-typen fremstillet specielt til iPod classic, f.eks. Apple Component eller Apple Composite AV-kablet, til at slutte iPod classic til fjernsynet. Andre lignende kabler af RCA-typen virker ikke.
- Â Sørg for, at fjernsynet er indstillet til at vise billeder fra den korrekte kilde (der er flere oplysninger i den dokumentation, der fulgte med fjernsynet).
- Â Sørg for, at alle kabler er tilsluttet korrekt (se ["Se videoer på et fjernsyn, der er sluttet](#page-39-0)  [til iPod classic" på side 40](#page-39-0)).
- Â Sørg for, at den gule ende af Apple Composite AV-kablet er sluttet til videoporten på fjernsynet.
- Â Hvis du prøver at se en video, skal du gå til Videoer > Indstillinger og indstille Tv ud til Til og derefter prøve igen. Hvis du prøver at se et lysbilledshow, skal du gå til Fotografier > Indstillinger og indstille Tv ud til Til og derefter prøve igen.
- Hvis det ikke virker, skal du gå til Videoer > Indstillinger (til video) eller Fotografier > Indstillinger (til et lysbilledshow) og indstille tv-signalet til PAL eller NTSC, afhængigt af den type fjernsyn du har. Prøv begge indstillinger.

#### <span id="page-61-0"></span>**Hvis du vil kontrollere systemkravene**

Før du kan bruge iPod classic, skal du have:

- En af de følgende computerkonfigurationer:
	- En Mac med en USB 2.0-port
	- En Windows-computer med en USB 2.0-port eller et USB 2.0-kort installeret
- Et af de følgende operativsystemer:
	- Mac OS X v10.4.11 eller en nyere version
	- Windows Vista
	- Windows XP (Home eller Professional) med Service Pack 3 eller en nyere version
- iTunes 8.0 eller en nyere version (iTunes kan hentes fra www.apple.com/dk/ipod/start)

*Hvis din Windows-computer ikke har en USB 2.0-port,* kan du købe og installere et USB 2.0-kort. Du kan få flere oplysninger om kabler og kompatible USB-kort på www.apple.com/dk/ipod.

Til Mac anbefales iPhoto 4.0.3 eller en nyere version til indlæsning af fotografier og album til iPod classic. Denne software er valgfri. iPhoto kan allerede være installeret på din Mac. Se i mappen Programmer. Hvis du har iPhoto 4, kan du opdatere til den nyeste version ved at vælge Apple  $(\bullet)$  > Softwareopdatering.

På en Windows-computer kan iPod classic synkronisere fotosamlinger automatisk fra Adobe Photoshop Album 2.0 eller en nyere version og Adobe Photoshop Elements 3.0 eller en nyere version. Disse kan fås på www.adobe.com. Denne software er valgfri.

iPod classic kan synkronisere digitale fotografier fra mapper på computerens harddisk på både Mac- og Windows-computere.

#### **Hvis du vil bruge iPod classic med en Mac eller en Windows-computer**

Hvis du bruger iPod classic med en Mac og vil bruge den med en Windows-computer, skal du gendanne iPod-software til brug med Windows-computeren (se ["Opdatere og](#page-62-1)  [gendanne iPod-software" på side 63\)](#page-62-1). Når du gendanner iPod-software, slettes alle data på iPod classic, inklusive alle sange.

Du kan ikke skifte fra at bruge iPod classic med en Mac til at bruge den med en Windows-computer uden at slette alle data på iPod classic.

#### **Hvis du låser skærmen på iPod classic og ikke kan låse den op igen**

Hvis du kan slutte iPod classic til den computer, som den er godkendt til, låses iPod classic som regel op automatisk. Hvis den computer, der er godkendt til iPod classic, ikke er tilgængelig, kan du slutte iPod classic til en anden computer og bruge iTunes til at gendanne iPod-software. Der findes flere oplysninger i næste afsnit.

Hvis du vil ændre koden til skærmlåsen, og du ikke kan huske den aktuelle kode, skal du gendanne iPod-softwaren og derefter indstille en ny kode.

### <span id="page-62-1"></span><span id="page-62-0"></span>Opdatere og gendanne iPod-software

Du kan bruge iTunes til at opdatere og gendanne software til iPod. Det anbefales, at du opdaterer iPod classic med den nyeste software. Du kan også gendanne den originale software til iPod classic.

- Â *Hvis du vælger at opdatere,* bliver softwaren opdateret, men indstillinger og sange berøres ikke.
- Â *Hvis du vælger at gendanne,* bliver alle data på iPod classic slettet, inklusive sange, videoer, arkiver/filer, adresser, fotografier, kalenderoplysninger og alle andre data. De originale indstillinger gendannes på iPod classic.

#### **Du opdaterer eller gendanner software til iPod classic på følgende måde:**

- **1** Sørg for, at du har en Internetforbindelse og har installeret den nyeste version af iTunes fra www.apple.com/dk/ipod/start.
- **2** Slut iPod classic til computeren.

**3** Vælg iPod classic i oversigten i iTunes, og klik på fanen Resume.

Under Version kan du se, om softwaren på iPod classic er ajour, eller om der skal installeres en ny version af softwaren.

- **4** Klik på Opdater for at installere den nyeste version af softwaren.
- **5** Klik om nødvendigt på Gendan for at gendanne originalindstillingerne på iPod classic (derved slettes alle data på iPod classic). Følg vejledningen på skærmen for at gendanne softwaren.

## **<sup>7</sup> Sikkerhed og rengøring**

### Læs følgende afsnit, som indeholder vigtige oplysninger om sikkerhed og håndtering af Apples iPod-modeller.

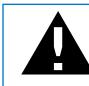

± For at undgå skader skal du læse alle nedenstående sikkerhedsoplysninger og instruktioner om brug, før du tager iPod i brug.

Opbevar *Håndbog om sikkerhed til iPod* og brugerhåndbogen til iPod i nærheden, så du let kan finde dem.

## Vigtige sikkerhedsoplysninger

*ADVARSEL:* Hvis du ikke overholder disse sikkerhedsinstruktioner, kan du komme ud for brand, elektrisk stød eller andre skader og beskadigelser.

**Korrekt behandling** Du må ikke bøje, tabe, knuse, punktere, brænde eller åbne iPod.

**Vand og våde omgivelser** Brug ikke iPod i regn eller i nærheden af vaskekummer og andre våde områder. Sørg for, at du ikke spilder mad og væske på iPod. Hvis iPod bliver våd, skal du afmontere alle kabler, slukke for iPod og skubbe låsen til Hold (hvis den findes), før du rengør den, og lade den tørre helt, før du tænder den igen.

**Reparation af iPod** Forsøg aldrig selv at reparere iPod. iPod indeholder ingen dele, som brugeren kan yde service på. Hvis du vil have oplysninger om service, skal du vælge iPod-hjælp på Hjælpemenuen i iTunes eller besøge www.apple.com/dk/support/ipod. Det genopladelige batteri i iPod må kun udskiftes af en Apple Authorized Service Provider. Du kan få flere oplysninger om udskiftning af batterier på www.apple.com/dk/support/ipod/service/battery.

**Brug af Apple USB-strømforsyning (købes separat)** Hvis du bruger Apple USBstrømforsyningen (sælges separat i www.apple.com/dk/ipodstore) til at oplade iPod, skal du sørge for, at strømforsyningen er helt samlet, før du sætter den i en stikkontakt. Sæt derefter Apple USB-strømforsyningen helt ind i stikkontakten. Du må hverken tilslutte eller afmontere Apple USB-strømforsyningen med våde hænder. Brug ikke en anden type strømforsyning end en Apple iPod-strømforsyning til opladning af iPod.

Ved normal brug kan iPod USB-strømforsyningen blive varm. Sørg altid for tilstrækkelig ventilation omkring iPod USB-strømforsyningen, og vær forsigtig, når du bruger den.

Afmonter iPod USB-strømforsyningen i følgende tilfælde:

- Hvis netledningen eller stikket er blevet flosset eller beskadiget.
- Hvis strømforsyningen udsættes for regn, væsker eller usædvanlig høj fugtighed.
- Hvis strømforsyningens kabinet er beskadiget.
- Hvis du mener, at strømforsyningen skal til service eller reparation.
- Hvis du vil rengøre strømforsyningen.

**Høreskader** Permanent høretab kan opstå, hvis øretelefoner eller hovedtelefoner benyttes ved for høj lydstyrke. Indstil lydstyrken til et fornuftigt niveau. Selvom du vænner dig til en høj lydstyrke, så den virker helt normal, kan du få høreskader. Hvis du får ringen for ørerne eller ikke hører tale tydeligt, skal du holde op med at lytte til musik og få undersøgt hørelsen. Jo højere lydstyrken er, jo hurtigere beskadiges hørelsen. Eksperter anbefaler følgende for at undgå høreskader:

- Undgå at bruge hovedtelefoner og ørepropper med høj musik i længere tid ad gangen.
- Skru ikke op for lydstyrken for at overdøve støj fra omgivelserne.
- Â Skru ned for lyden, hvis du ikke kan høre personer i nærheden, som taler til dig.

Der findes oplysninger om, hvordan du indstiller maksimal lydstyrke på iPod classic, i ["Indstille maksimal lydstyrke" på side 31](#page-30-0).

**Sikker brug af hovedtelefoner** Det anbefales ikke at bruge hovedtelefoner, mens du betjener et køretøj, og det er ulovligt i nogle lande. Vær bekendt med og overhold gældende love og regulativer i forbindelse med brug af øretelefoner ved betjening af køretøjer. Du skal altid være forsigtig og have din fulde opmærksomhed rettet mod trafikken, når du kører. Sluk for lydenheden, hvis du føler dig distraheret af musikken, når du færdes i trafikken eller betjener maskiner.

**Slagtilfælde, besvimelsesanfald og overanstrengte øjne** Nogle få mennesker kan være udsatte for besvimelsesanfald eller slagtilfælde (selvom de aldrig har prøvet det før), når de udsættes for blinkende lamper eller lysmønstre som dem, der vises, når de spiller eller ser video. Hvis du eller nogen i din nærmeste familie har oplevet slagtilfælde eller besvimelsesanfald, bør du kontakte en læge, før du spiller spil (hvis det understøttes) eller ser video på iPod classic. Ophør med brug, og gå til læge, hvis du oplever: Krampetrækninger, trækninger ved øjne eller i muskler, bevidsthedstab, ufrivillige bevægelser eller bliver desorienteret. For at nedsætte risikoen for bevimelsesanfald, slagtilfælde og overanstrengte øjne, skal du holde iPod classic et stykke fra øjnene, bruge iPod classic i et veloplyst rum og holde pauser regelmæssigt.

**Gentagne bevægelser** Når du gentager bevægelser, f.eks. når du spiller på iPod classic, kan du opleve ubehag i dine arme, skuldre, din hals eller andre dele af din krop. Hold regelmæssigt pauser. Hvis du bliver ved med at føle ubehag under eller efter brug, skal du holde op og gå til læge.

### Vigtige oplysninger om håndtering

*BEMÆRK:* Hvis du ikke overholder disse instruktioner om håndtering, kan iPod eller andet udstyr blive beskadiget.

**Transport af iPod** iPod indeholder følsomme komponenter, inkl., i nogle tilfælde, en harddisk. Du må ikke bøje, tabe eller knuse iPod. Hvis du er bange for, at der kommer ridser i iPod , kan du bruge et af de mange etuier, der sælges separat.

**Brug af stik og porte** Tving aldrig et stik ind i en port. Se efter evt. forhindringer i porten. Hvis stikket ikke kan sættes i porten uden besvær, passer de sandsynligvis ikke sammen. Sørg for, at du bruger det rigtige stik, og hold stikket korrekt i forhold til porten.

**Opbevaring af iPod inden for acceptable temperaturer** Brug iPod på et sted, hvor temperaturen altid er mellem 0º og 35º C. Spilletiden på iPod kan midlertidigt blive kortere i områder med lave temperaturer.

Opbevar iPod et sted, hvor temperaturen altid er mellem -20º og 45º C. Efterlad ikke iPod i bilen, da temperaturen i lukkede biler kan overstige denne grænse.

Når du bruger iPod eller oplader batteriet, er det normalt, at iPod bliver varm. Det ydre af iPod fungerer som et køleelement, der overfører varme fra enheden til den koldere luft i rummet.

**Hold ydersiden af iPod ren** Når du skal rengøre iPod, skal du afmontere alle kabler, slukke for iPod og skubbe låsen til HOLD (hvis den findes). Brug derefter en blød, let fugtig, fnugfri klud. Sørg for, at der ikke kommer fugt i nogen åbninger. Brug ikke vinduesrens, rengøringsmidler, aerosolspraydåser, opløsningsmidler, alkohol, ammoniak eller slibemidler til rengøring af iPod.

**Korrekt bortskaffelse af iPod** Der findes oplysninger om korrekt bortskaffelse af iPod, inklusive andre vigtige oplysninger om lovkrav, i ["Regulatory Compliance Information"](#page-69-0)  [på side 70](#page-69-0).

## **<sup>8</sup> Flere oplysninger samt service og support**

### Du kan finde flere oplysninger om brug af iPod classic på Internet og i hjælpen på skærmen.

Den følgende tabel beskriver, hvor du kan få mere software til iPod samt serviceoplysninger.

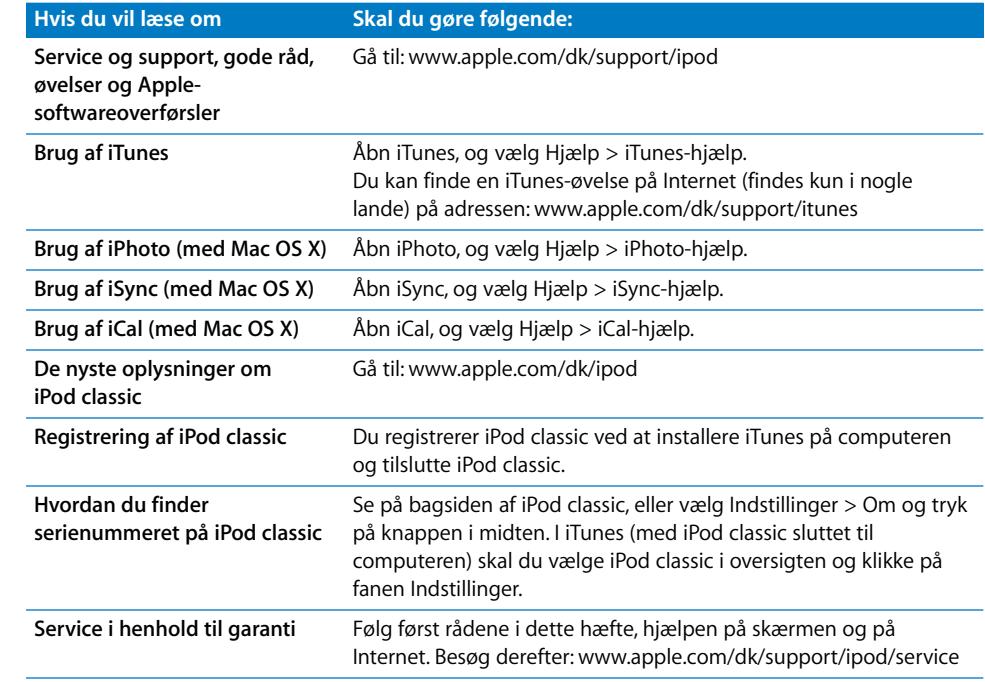

#### <span id="page-69-0"></span>**Regulatory Compliance Information**

#### **FCC Compliance Statement**

This device complies with part 15 of the FCC rules. Operation is subject to the following two conditions (1) This device may not cause harmful interference, and (2) this device must accept any interference received, including interference that may cause undesired operation. See instructions if interference to radio or TV reception is suspected.

#### **Radio and TV Interference**

This computer equipment generates, uses, and can radiate radio-frequency energy. If it is not installed and used properly—that is, in strict accordance with Apple's instructions—it may cause interference with radio and TV reception.

This equipment has been tested and found to comply with the limits for a Class B digital device in accordance with the specifications in Part 15 of FCC rules. These specifications are designed to provide reasonable protection against such interference in a residential installation. However, there is no guarantee that interference will not occur in a particular installation.

You can determine whether your computer system is causing interference by turning it off. If the interference stops, it was probably caused by the computer or one of the peripheral devices.

If your computer system does cause interference to radio or TV reception, try to correct the interference by using one or more of the following measures:

- Turn the TV or radio antenna until the interference stops.
- Move the computer to one side or the other of the TV or radio.
- Move the computer farther away from the TV or radio.
- Plug the computer in to an outlet that is on a different circuit from the TV or radio. (That is, make certain the computer and the TV or radio are on circuits controlled by different circuit breakers or fuses.)

If necessary, consult an Apple Authorized Service Provider or Apple. See the service and support information that came with your Apple product. Or, consult an experienced radio/TV technician for additional suggestions.

*Important:* Changes or modifications to this product not authorized by Apple Inc. could void the EMC compliance and negate your authority to operate the product.

This product was tested for EMC compliance under conditions that included the use of Apple peripheral devices and Apple shielded cables and connectors between system components.

It is important that you use Apple peripheral devices and shielded cables and connectors between system components to reduce the possibility of causing interference to radios, TV sets, and other electronic devices. You can obtain Apple peripheral devices and the proper shielded cables and connectors through an Apple Authorized Reseller. For non-Apple peripheral devices, contact the manufacturer or dealer for assistance.

*Responsible party (contact for FCC matters only):* Apple Inc. Corporate Compliance 1 Infinite Loop M/S 26-A Cupertino, CA 95014-2084

#### **Industry Canada Statement**

This Class B device meets all requirements of the Canadian interference-causing equipment regulations.

Cet appareil numérique de la classe B respecte toutes les exigences du Règlement sur le matériel brouilleur du Canada.

#### **VCCI Class B Statement**

情報処理装置等電波障害自主規制について

この装置は、情報処理装置等電波障害自主規制協議 会 (VCCI) の基準に基づくクラス B 情報技術装置で す。この装置は家庭環境で使用されることを目的と していますが、この装置がラジオやテレビジョン受 信機に近接して使用されると、受信障害を引き起こ すことがあります。

取扱説明書に従って正しい取扱をしてください。

#### **Korea Class B Statement**

#### B급 기기(가정용 방송통신기기)

이 기기는 가정용(B급)으로 전자파적합등록을 한 기기로서 주로 가정에서 사용하는 것을 목적으로 하며, 모든 지역에서 사용할 수 있습니다.

#### **Russia**

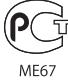

**Europa**

#### 中国

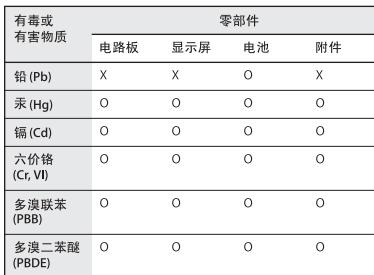

O: 表示该有毒有害物质在该部件所有均质材料中的含量均在 SJ/T 11363-2006 规定的限量要求以下。

X: 表示该有毒有害物质至少在该部件的某一均质材料中的含 量超出 SJ/T 11363-2006 规定的限量要求。

根据中国电子行业标准 SJ/T11364-2006 和相关的中国 政府法规, 本产品及其某些内部或外部组件上可能带 有环保使用期限标识。取决于组件和组件制造商, 产 品及其组件上的使用期限标识可能有所不同。组件上 的使用期限标识优先于产品上任何与之相冲突的或 不同的环保使用期限标识。

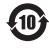

#### **Oplysninger om bortskaffelse og genbrug**

Du skal bortskaffe iPod korrekt i henhold til lokale love og regulativer. Da produktet indeholder et batteri, skal det bortskaffes adskilt fra almindeligt husholdningsaffald. Når iPod skal bortskaffes, skal du kontakte Apple eller de lokale myndigheder for at få oplysninger om mulighederne for genbrug.

Du kan få oplysninger om Apples genbrugsprogram på adressen:

www.apple.com/dk/environment/recycling

*Deutschland:* Dieses Gerät enthält Batterien. Bitte nicht in den Hausmüll werfen. Entsorgen Sie dieses Gerätes am Ende seines Lebenszyklus entsprechend der maßgeblichen gesetzlichen Regelungen.

*Nederlands:* Gebruikte batterijen kunnen worden ingeleverd bij de chemokar of in een speciale batterijcontainer voor klein chemisch afval (kca) worden gedeponeerd.

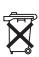

#### *China:*

警告: 不要刺破或焚烧。该电池不含水银。

#### *Taiwan:*

警告:請勿戳刺或焚燒。此電池不含汞。

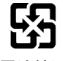

廢電池請回收

*Den Europæiske Union – Oplysninger om bortskaffelse:*

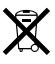

Dette symbol betyder, at dit produkt bør bortskaffes adskilt fra husholdningsaffald i henhold til nationale love og regulativer. Når dette produkts livscyklus er forbi, skal du aflevere det på en genbrugsplads, som er udpeget af de lokale myndigheder. På nogle genbrugspladser er det gratis at aflevere produkter. Den indsamling og genbrug af dit produkt, som sker i forbindelse med bortskaffelsen, hjælper med at bevare naturens ressourcer og sikrer, at produktet genbruges på en måde, som beskytter miljøet og vores sundhed.

#### *Union Européenne—informations sur l'élimination* Le symbole ci-dessus signifie que vous devez vous débarasser de votre produit sans le mélanger avec les ordures ménagères, selon les normes et la législation de votre pays. Lorsque ce produit n'est plus utilisable, portez-le dans un centre de traitement des déchets agréé par les autorités locales. Certains centres acceptent les produits gratuitement. Le traitement et le recyclage séparé de votre produit lors de son élimination aideront à préserver les ressources naturelles et à protéger l'environnement et la santé des êtres humains.

#### *Europäische Union—Informationen zur Entsorgung*

Das Symbol oben bedeutet, dass dieses Produkt entsprechend den geltenden gesetzlichen Vorschriften und getrennt vom Hausmüll entsorgt werden muss. Geben Sie dieses Produkt zur Entsorgung bei einer offiziellen Sammelstelle ab. Bei einigen Sammelstellen können Produkte zur Entsorgung unentgeltlich abgegeben werden. Durch das separate Sammeln und Recycling werden die natürlichen Ressourcen geschont und es ist sichergestellt, dass beim Recycling des Produkts alle Bestimmungen zum Schutz von Gesundheit und Umwelt beachtet werden.

#### *Unione Europea—informazioni per l'eliminazione*

Questo simbolo significa che, in base alle leggi e alle norme locali, il prodotto dovrebbe essere eliminato separatamente dai rifiuti casalinghi. Quando il prodotto diventa inutilizzabile, portarlo nel punto di raccolta stabilito dalle autorità locali. Alcuni punti di raccolta accettano i prodotti gratuitamente. La raccolta separata e il riciclaggio del prodotto al momento dell'eliminazione aiutano a conservare le risorse naturali e assicurano che venga riciclato in maniera tale da salvaguardare la salute umana e l'ambiente.

#### *Europeiska unionen—uttjänta produkter*

Symbolen ovan betyder att produkten enligt lokala lagar och bestämmelser inte får kastas tillsammans med hushållsavfallet. När produkten har tjänat ut måste den tas till en återvinningsstation som utsetts av lokala myndigheter. Vissa återvinningsstationer tar kostnadsfritt hand om uttjänta produkter. Genom att låta den uttjänta produkten tas om hand för återvinning hjälper du till att spara naturresurser och skydda hälsa och miljö.

#### **Udskiftning og bortskaffelse af batteriet i iPod classic**

Det genopladelige batteri i iPod classic må kun udskiftes af en Apple Authorized Service Provider. Du kan finde flere oplysninger om batteriudskiftning på: www.apple.com/dk/support/ipod/service/battery

Når iPod classic skal bortskaffes, skal du kontakte de lokale myndigheder for at få oplysninger om mulighederne for bortskaffelse og genbrug, aflevere den i din lokale Apple-butik eller returnere den til Apple. Batteriet bliver fjernet og genbrugt på en miljøvenlig måde. Du kan få flere oplysninger på adressen:

www.apple.com/dk/environment/recycling

#### **Apple og miljøet**

Apple erkender sit ansvar for at medvirke til at mindske produkternes indvirkning på miljøet.

Du kan få flere oplysninger på adressen: www.apple.com/environment

© 2008 Apple Inc. Alle rettigheder forbeholdes. Apple, Apple-logoet, iCal, iLife, iPhoto, iPod, iPod Socks, iTunes, Mac, Macintosh og Mac OS er varemærker tilhørende Apple Inc. og registreret i USA og andre lande. Finder og Shuffle er varemærker tilhørende Apple Inc. iTunes Store er et servicemærke tilhørende Apple Inc. og registreret i USA og andre lande. Andre firma- og produktnavne kan være varemærker tilhørende deres respektive ejere.

Omtale af tredjeparters produkter har kun oplysende karakter og skal ikke opfattes som en anbefaling. Apple påtager sig ikke noget ansvar for produkternes funktionsdygtighed. Alle evt. aftaler og garantier er indgået direkte mellem leverandørerne og brugerne. Apple har gjort sig stor umage for at sikre, at oplysningerne i denne håndbog er korrekte. Apple er ikke ansvarlig for evt. tryk- og oversættelsesfejl.

Det produkt, der beskrives i denne håndbog, indeholder kopibeskyttet teknologi, der er beskyttet af metodekrav i visse amerikanske patenter og immaterielle rettigheder ejet af Macrovision Corporation og andre rettighedsindehavere. Brug af denne kopibeskyttede teknologi skal godkendes af Macrovision Corporation og er kun beregnet til hjemmebrug og andre begrænsede formål, medmindre andet er godkendt af Macrovision Corporation. Konstruktionsmæssig forandring og demontering er forbudt.

Amerikanske krav. Patentnumrene 4.631.603, 4.577.216, 4.819.098 og 4.907.093 er givet i licens udelukkende til begrænsede fremvisningsformål. DK019-1342/2008-09